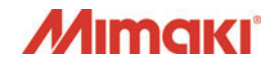

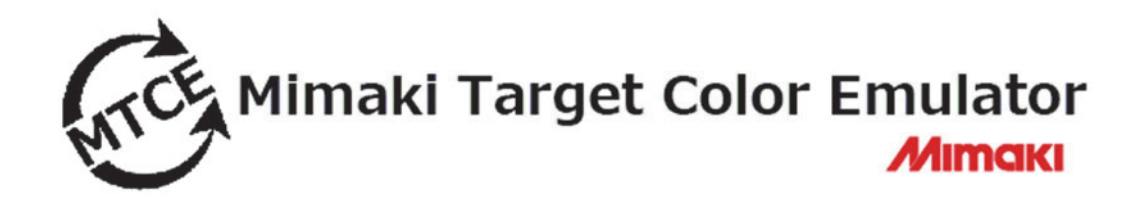

# リファレンスガイド

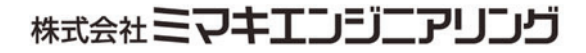

D202831-13

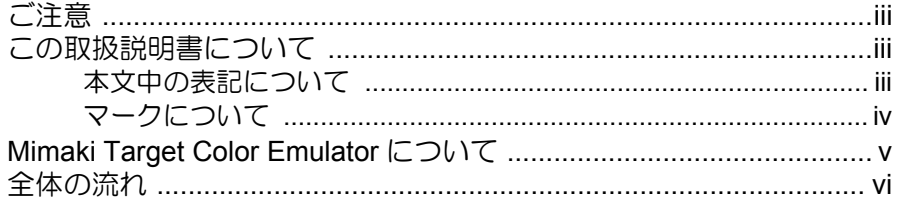

### 1章 エミュレーションプロファイルを作成する前に

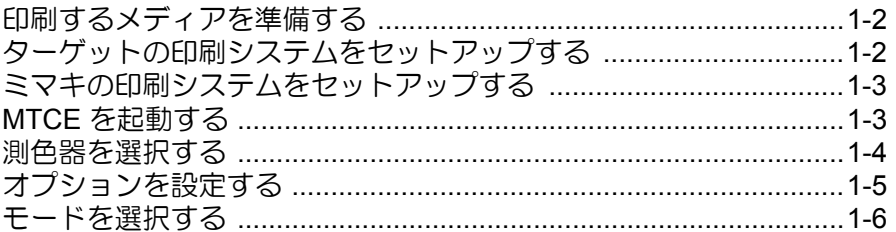

### 2章 エミュレーションプロファイルを作成する

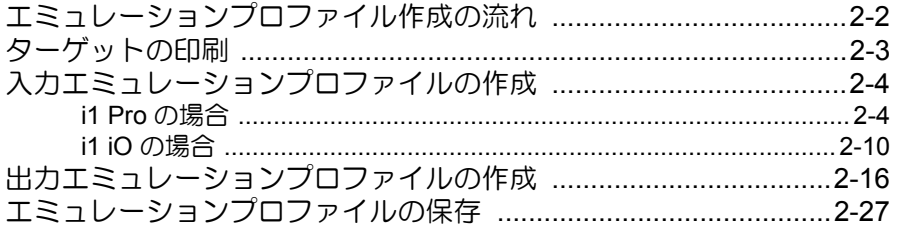

### 3章 エミュレーションプロファイルをインストールする

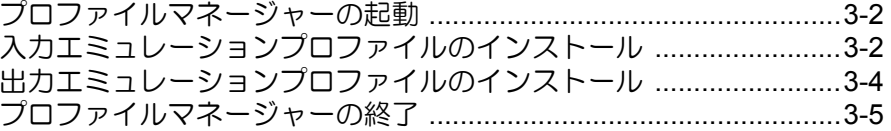

### 4章 エミュレーションプロファイルを使用して印刷する

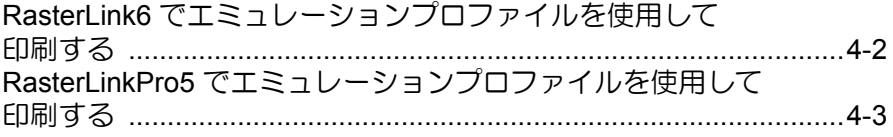

付録

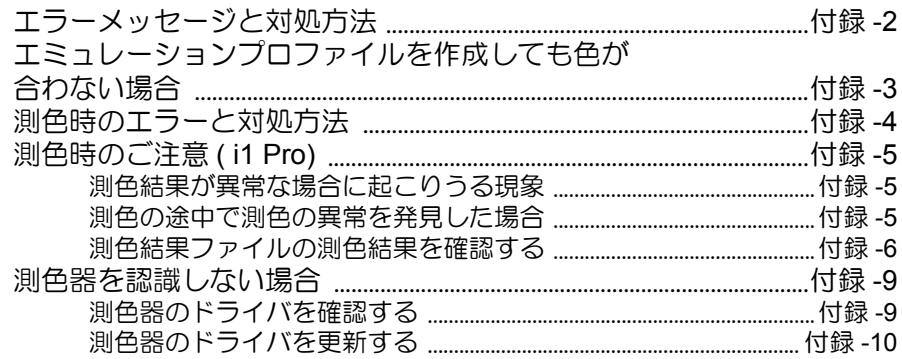

索引

### <span id="page-3-4"></span><span id="page-3-0"></span>ご注意

- 本書の一部、または全部を無断で記載したり、複写することは固くお断りいたします。
- 本書の内容に関しまして、将来予告無しに変更することがあります。
- 本ソフトウェアの改良変更等により、仕様面において本書の記載事項とが一部異なる場合 があります。ご了承ください。
- 本ソフトウェアを他のディスクにコピーしたり(バックアップを目的とする場合を除く)、 実行する以外の目的でメモリにロードすることを固く禁じます。
- 株式会社ミマキエンジニアリングの保証規定に定めるものを除き、本製品の使用または使 用不能から生ずるいかなる損害(逸失利益、間接損害、特別損害またはその他の金銭的損 害を含み、これらに限定しない)に関して一切の責任を負わないものとします。また、株 式会社ミマキエンジニアリングに損害の可能性について知らされていた場合も同様とし ます。一例として、本製品を使用してのメディア(ワーク)等の損失、メディアを使用し て作成された物によって生じた間接的な損失等の責任負担もしないものとします。
- 本書に記載している、すべてのブランド名および製品名は、各社の商標または登録商標で す。
- Microsoft, Windows, Windows Vista, Windows 7, Windows 8, Windows 8.1, Windows 10 は、Microsoft Corporation の米国ならびにその他の国での登録商標または商標です。
- <span id="page-3-5"></span>その他、本書に記載されている会社名、および商品名は、各社の商標または登録商標です。

### <span id="page-3-1"></span>この取扱説明書について

本書は、Mimaki Target Color Emulator の取り扱いについて説明しています。 本書では、測色器は i1 Pro を使用し、MTCE の " 標準モード " を選択した場合を例に、エミュ レーションプロファイルの作成手順を説明しています。 特に指示のない限り、測色器の i1 iO を使用している場合、または MTCE の " 標準モード " 以外のモードを選択している場合も同じ手順で行います。

### <span id="page-3-6"></span><span id="page-3-2"></span>本文中の表記について

メニューに表示される項目は、 " 新規作成 " のように " " で表記します。 ダイアログに表示されるボタンは、 OK のように – で表記します。 ダイアログに表示されるタブは、[ グレーバランス ] のように [ ] で表記します。

#### <span id="page-3-3"></span>インク色表記について

インク色を次のように省略して表記します。 **C= Cyan, M= Magenta, Y= Yellow, K= Black, Lc= Light cyan, Lm= Light magenta, Lk=Light black, Or=Orange, G=Green**

<span id="page-4-1"></span><span id="page-4-0"></span>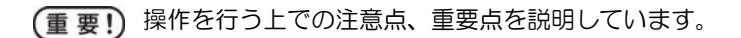

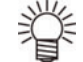

うと、知っていると便利なことについて説明しています。

関連した内容の参照ページを示しています。

### <span id="page-5-1"></span><span id="page-5-0"></span>Mimaki Target Color Emulator について

Mimaki Target Color Emulator (以下 MTCE) は、ターゲットのプリンタ(他社のプリンタ/ミマキの 別プリンタ ) で印刷した成果物の色味を、ミマキのプリンタで再現 ( カラーエミュレーション ) す るためのアプリケーションです。

カラーエミュレーションは、カラーエミュレーション専用の入力プロファイル ( 以下、入力エミュ レーションプロファイル ) と、カラーエミュレーション専用のデバイスプロファイル ( 以下、出 力エミュレーションプロファイル)を作成し、RasterLink6 (以下 RL6)/RasterLinkPro5(以下RLP5) にインストールして使用することで実現します。

MTCE で作成した入力エミュレーションプロファイルと出力エミュレーションプロファイル ( 以 下、エミュレーションプロファイル ) を RL6/RLP5 にインストールすることによって、作成した エミュレーションプロファイルを適用した出力ができます。

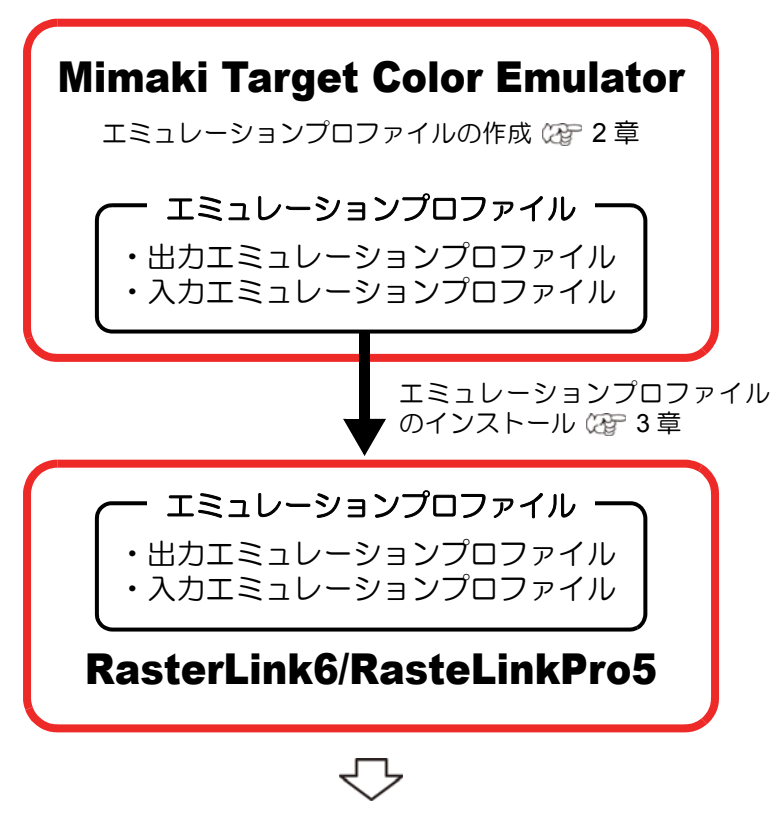

ターゲットのプリンタで印刷した色に近付けた色で出力します。

### <span id="page-6-1"></span><span id="page-6-0"></span>1 章 . エミュレーションプロファイルを作成する前に

エミュレーションプロファイルを作成するための事前準備を行います。

- ◆[印刷するメディアを準備する](#page-9-2)
- [ターゲットの印刷システムをセットアップする](#page-9-3)
- ◆[ミマキの印刷システムをセットアップする](#page-10-2)
- ◆[MTCE を起動する](#page-10-3)
- ◆[測色器を選択する](#page-11-1)
- ◆[オプションを設定する](#page-12-1)
- ◆[モードを選択する](#page-13-1)

#### 2 章 . エミュレーションプロファイルを作成する

実際にエミュレーションプロファイルを作成します。

- [ターゲットの印刷](#page-16-1)
- ◆[入力エミュレーションプロファイルの作成](#page-17-2)
- ◆[出力エミュレーションプロファイルの作成](#page-29-1)
- ◆[エミュレーションプロファイルの保存](#page-40-1)

#### 3 章 . エミュレーションプロファイルをインストールする

作成した入力/出力エミュレーションプロファイルを RL6/ RLP5 にインストールします。

#### 4 章 . エミュレーションプロファイルを使用して印刷する

インストールした入力/出力エミュレーションプロファイルを使用して印刷します。

### <span id="page-8-1"></span><span id="page-8-0"></span>1章 エミュレーションプロファイルを 作成する前に

エミュレーションプロファイルを作成するための事前準備を行います。

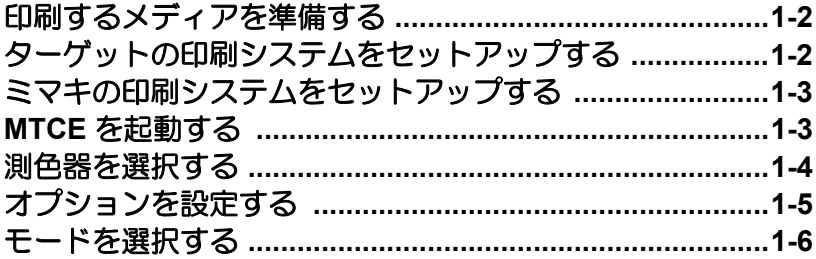

### <span id="page-9-2"></span><span id="page-9-0"></span>印刷するメディアを準備する

### **1** エミュレーションで使用するメディアを用意してください。

◆ターゲットの印刷システムで使用するメディアと、ミマキの印刷システムで使用 するメディアは、同じ種類のものを使用してください。メディアの種類が異なる 場合、メディア自体の色が影響し、エミュレーションの精度が低下する恐れがあ ります。

### <span id="page-9-3"></span><span id="page-9-1"></span>ターゲットの印刷システムをセットアップする

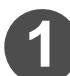

(重要!)

#### **1** エミュレーションのターゲットとなるプリンタでセットアップを行って ください。

• チャートを印刷できるように、メディアの取り付けやメンテナンス等、プリンタ のセットアップを行ってください。

 エミュレーションプロファイルを作成するためのチャートの最小サイズ (\*1) は、 【重 要 !】 エミュレーションプロファイルを作成するモード (\*2) と測色器 (\*3)の組合せによ り異なります。 エミュレーションのターゲットとなる印刷システムで以下のサイズを印刷でき ない場合、エミュレーションプロファイルは作成できません。

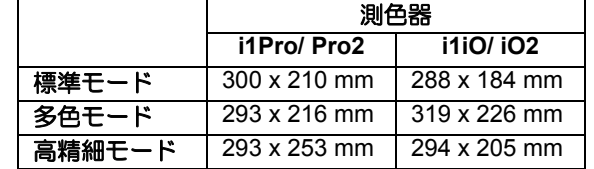

- \*1 分割チャートが最小のチャートです。分割チャートについては、「[ターゲットの印](#page-16-1) [刷」](#page-16-1) ( 2 [P.2-3\)](#page-16-1) をご覧ください。
- \*2 モードについては、「[モードを選択する」](#page-13-0)( (GF [P.1-6\)](#page-13-0) をご覧ください。
- \*3 測色器については、「[測色器を選択する」](#page-11-0)( CGF [P.1-4\)](#page-11-0) をご覧ください。

### **2** エミュレーションのターゲットとなる印刷条件を決定してください。

• 決定するべき印刷条件は以下の通りです。

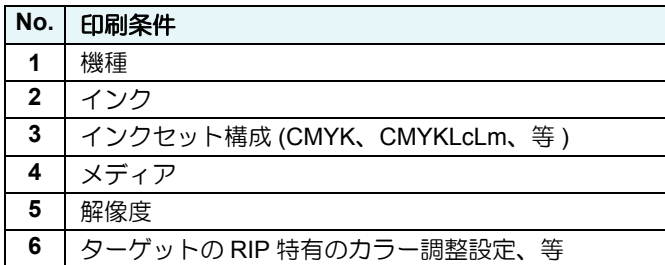

### <span id="page-10-2"></span><span id="page-10-0"></span>ミマキの印刷システムをセットアップする

#### **1** ミマキのプリンタでセットアップを行ってください。

• チャートを印刷できるように、メディアの取り付けやメンテナンス等、プリンタ のセットアップを行ってください。

### **2** エミュレーションのベースにするデバイスプロファイルを用意してくだ さい。

• 出力エミュレーションプロファイル作成時に、選択する必要があります。

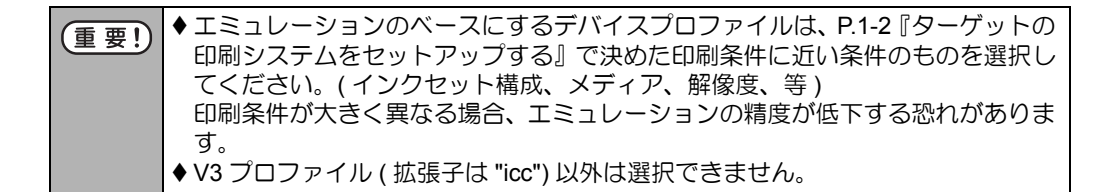

### <span id="page-10-3"></span><span id="page-10-1"></span>MTCE を起動する

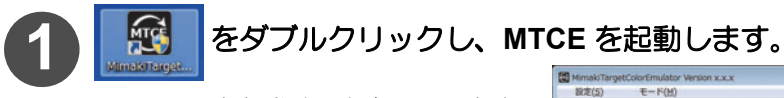

• MTCE を起動すると右の画面を表 示します。

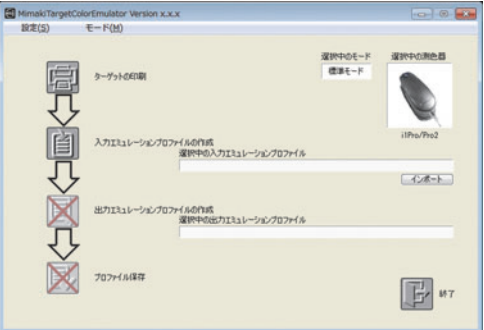

### <span id="page-11-1"></span><span id="page-11-0"></span>測色器を選択する

チャートを測色する測色器を選びます。

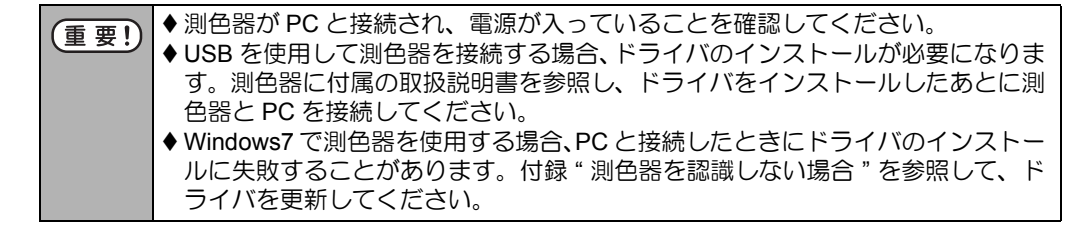

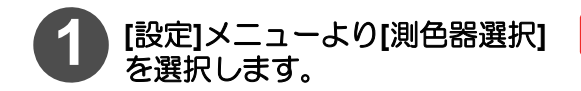

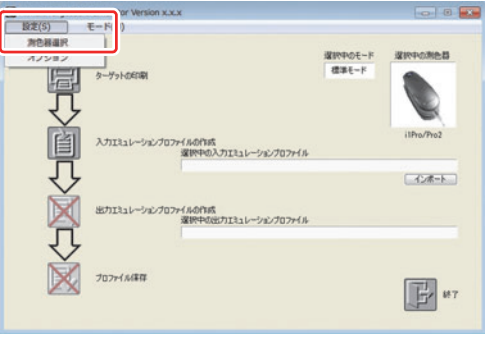

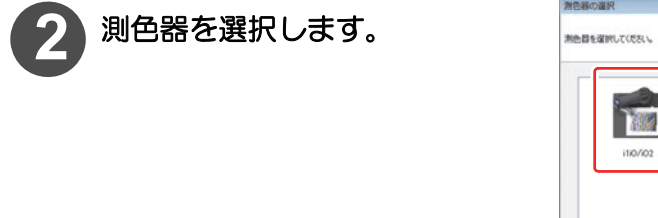

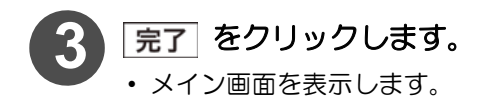

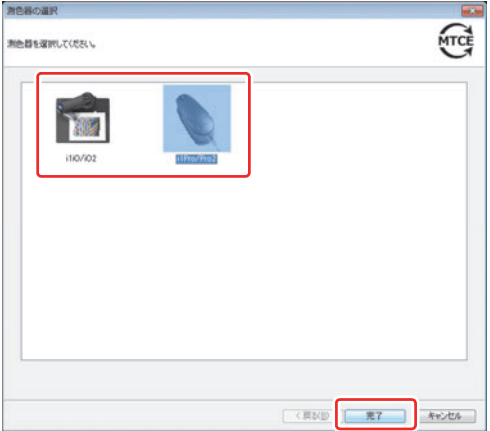

### <span id="page-12-1"></span><span id="page-12-0"></span>オプションを設定する

オプション設定では、次の設定ができます。

- <span id="page-12-3"></span><span id="page-12-2"></span> $\bar{\mathbf{x}}$  示 :長さの単位を mm/inch のどちらで表示するか選択
- ラベル :デバイスプロファイルの作成 / 編集で、画像をプリントするときに印刷する項目を 選択します。

#### <span id="page-12-4"></span>画像ファイル名

印刷した画像ファイルの名前を印字。

#### <span id="page-12-7"></span>プロファイルデータ情報

メディア補正値 / インクリミット値 / バリアブルドットとライトインクの設定値 / インポートしたファイル名のうち、設定されている項目を印字。

#### <span id="page-12-5"></span>初期設定の印刷条件

<span id="page-12-6"></span>パス数 / 重ね塗り回数 / 印刷方向 / 高速印刷の設定 / ハーフトーンの設定を印字。 テストプリント時の印刷条件

テストプリント時に個別に設定した項目を印字。

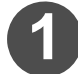

**1 [**設定**]**メニューより**[**オプション**]** を選択します。

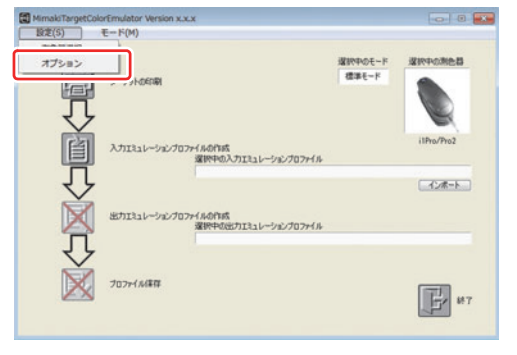

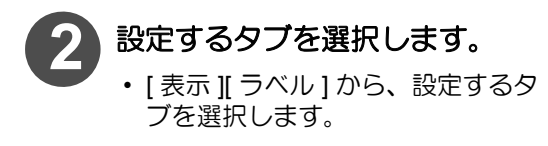

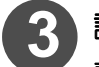

### **3** 設定します。

表 示:表示する単位を選ぶ **ラベル: 印刷する項目をチェック** 

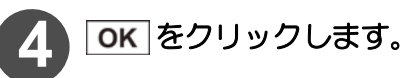

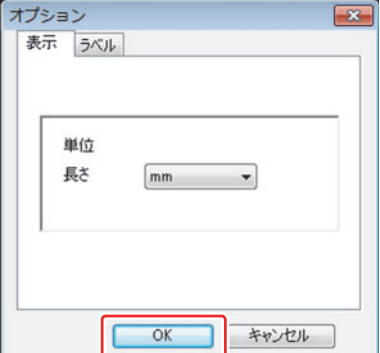

### <span id="page-13-1"></span><span id="page-13-0"></span>モードを選択する

エミュレーションプロファイルを作成するモードを選びます。

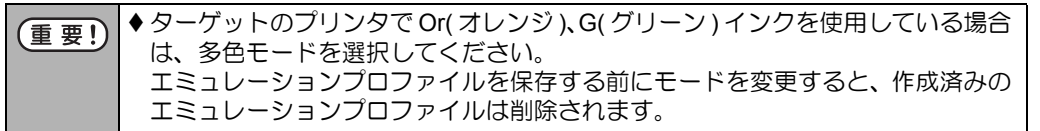

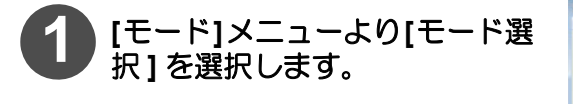

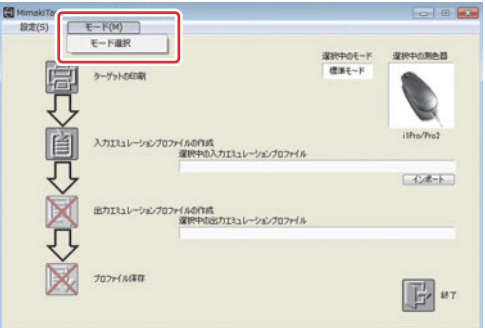

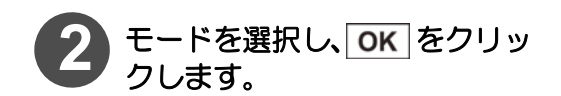

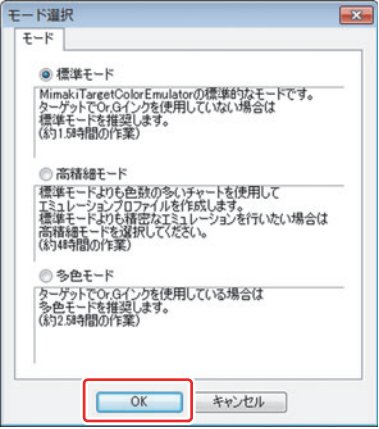

### <span id="page-14-0"></span>2章 エミュレーションプロファイルを 作成する

<span id="page-14-1"></span>実際にエミュレーションプロファイルを作成します。

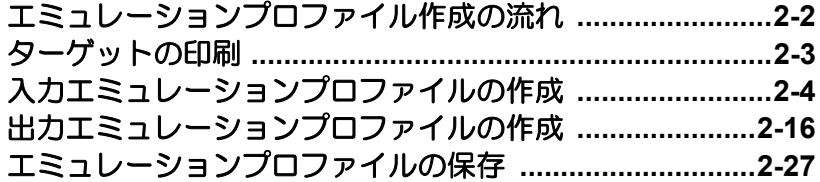

## <span id="page-15-1"></span><span id="page-15-0"></span>エミュレーションプロファイル作成の流れ

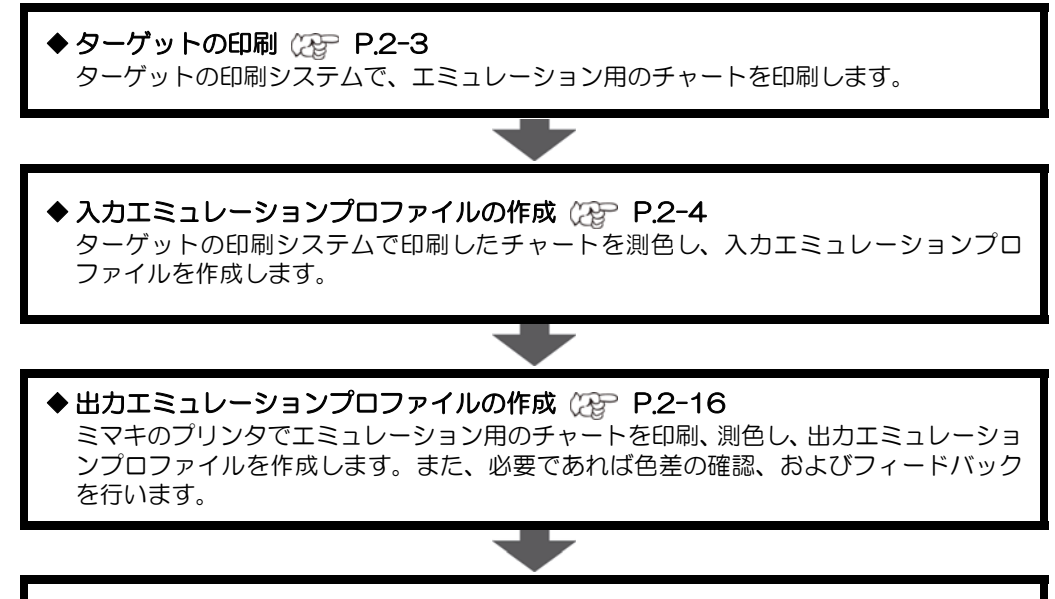

◆ [エミュレーションプロファイルの保存](#page-40-1) (2gp P.2-27 作成した入力/出力エミュレーションプロファイルを保存します。

### <span id="page-16-1"></span><span id="page-16-0"></span>ターゲットの印刷

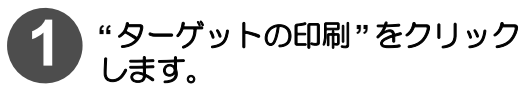

• ターゲット印刷ウィザード 1 が表 示されます。

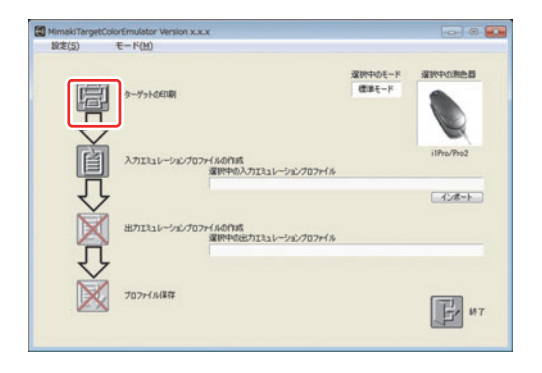

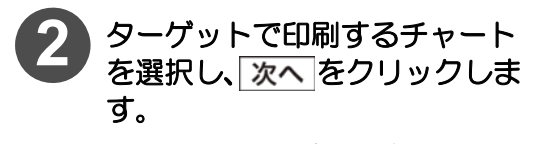

• 一括チャートがターゲットの印刷 システムで印刷できない場合は、分 割チャートを選択してください。

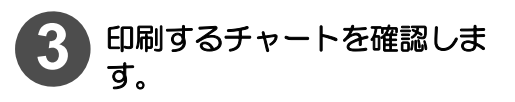

- 画面には、印刷するチャートのファ イル名 / 画像の縮尺 / ファイルサイ ズが表示されます。
- フォルダ表示をクリックすると、 チャートが保存してあるフォルダ を表示します。

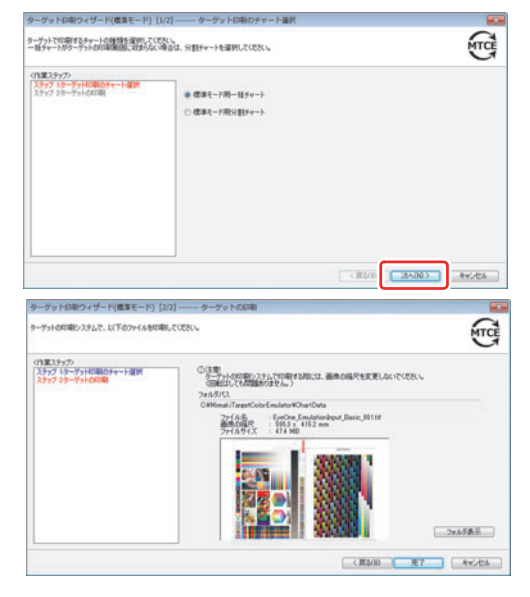

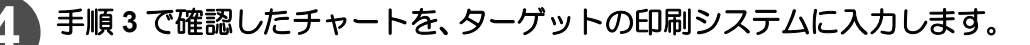

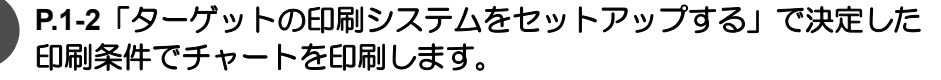

• 印刷したチャートは、[P.2-4](#page-17-2)「[入力エミュレーションプロファイルの作成](#page-17-2)」で使用 しますので、保管しておいてください。

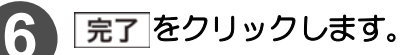

• メイン画面を表示します。

## <span id="page-17-2"></span><span id="page-17-0"></span>入力エミュレーションプロファイルの作成

お使いになる測色器によって測色方法が異なります。

### <span id="page-17-1"></span>i1 Pro の場合

- 类 既存の入力エミュレーションプロファイルを使用 する場合、 インポート をクリックし、 入力エミュレー ションプロファイル(拡張子は "icm")を選択して ください。
	- ◆同じモードで作成した入力エミュレーションプロ ファイルしかインポートできません。
	- ◆既存の入力エミュレーションプロファイルをイン ポートした場合は、引き続き、「[出力エミュレーショ](#page-29-1) [ンプロファイルの作成](#page-29-1)」( Cg [P.2-16\)](#page-29-1) へ進んでく ださい。

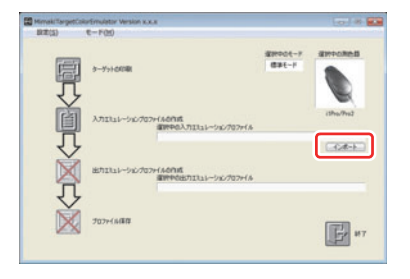

**1 "** 入力エミュレーションプロファイルの作成 **"** をクリックします。

• 入力エミュレーションプロファイ ル作成ウィザード 1 が表示されま す。

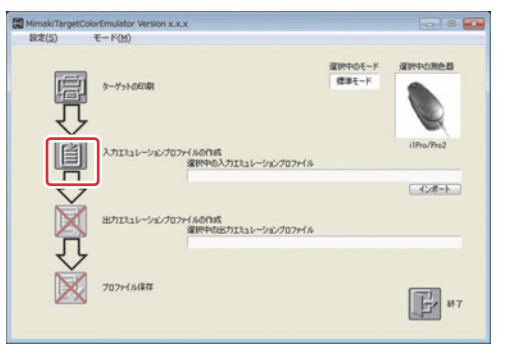

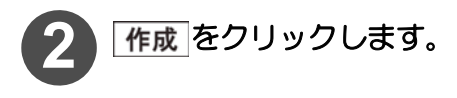

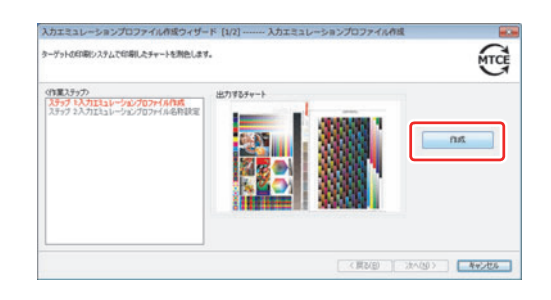

[2章 エミュレーションプロファイルを 作成する](#page-14-1) 

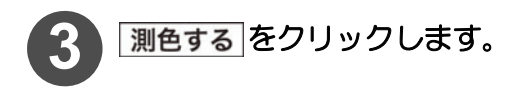

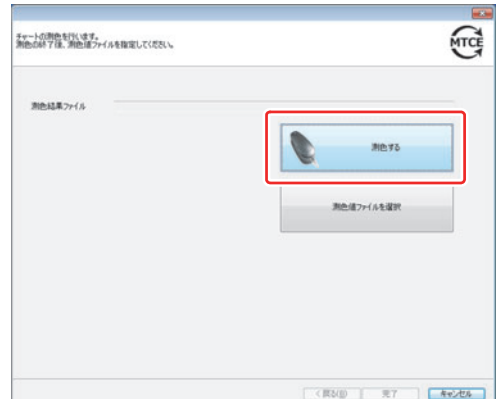

<span id="page-18-0"></span>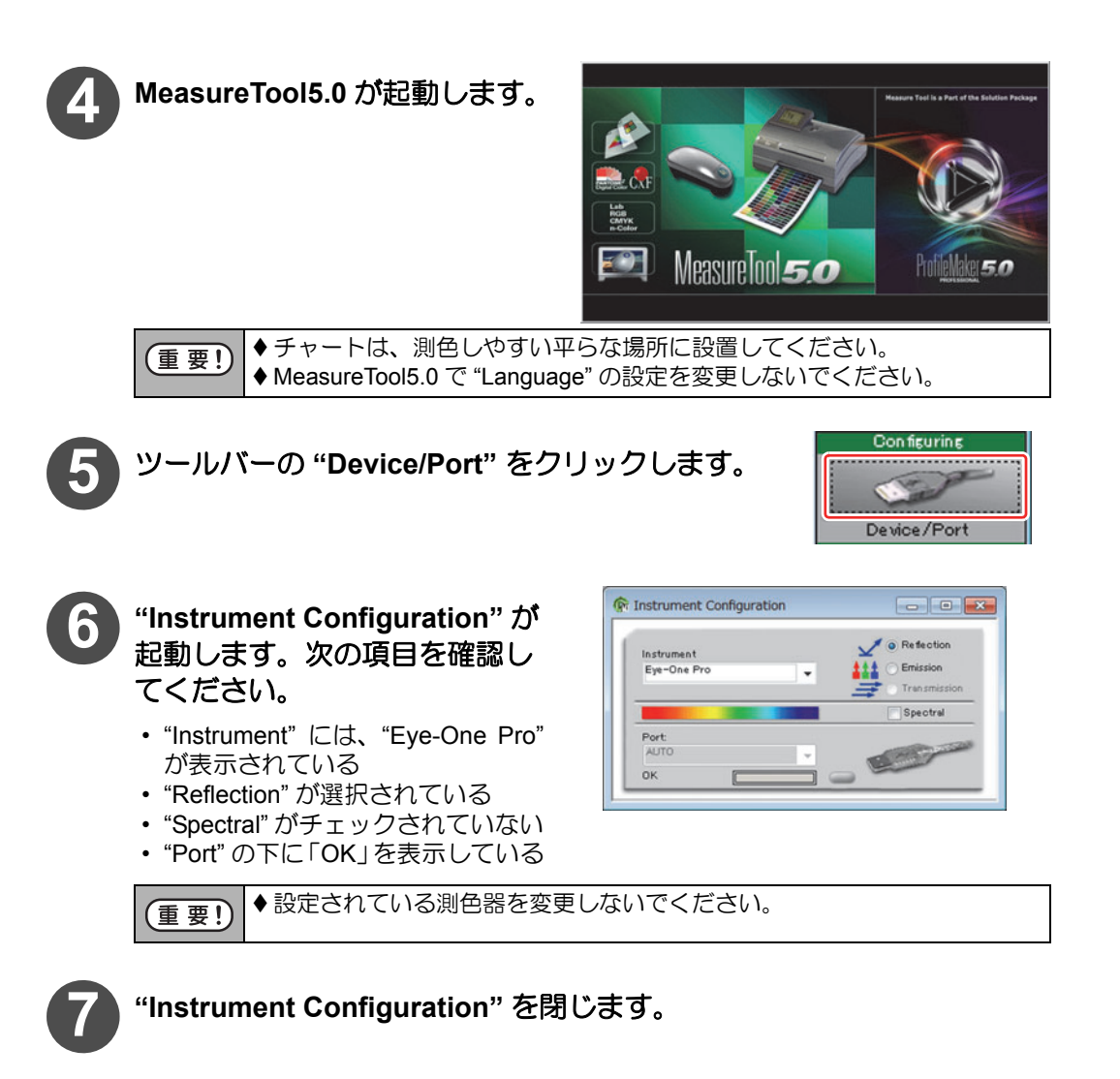

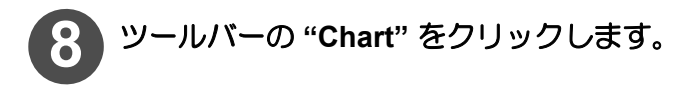

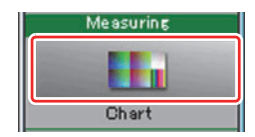

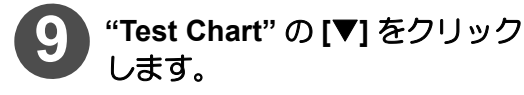

• 測色したい要素の名前がついた チャートを選択してください。

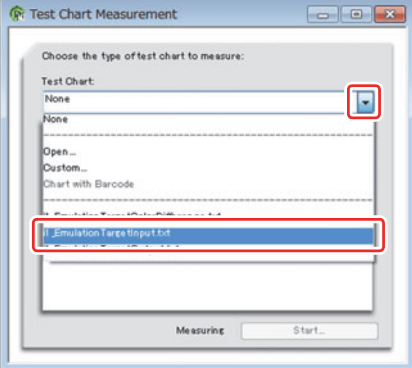

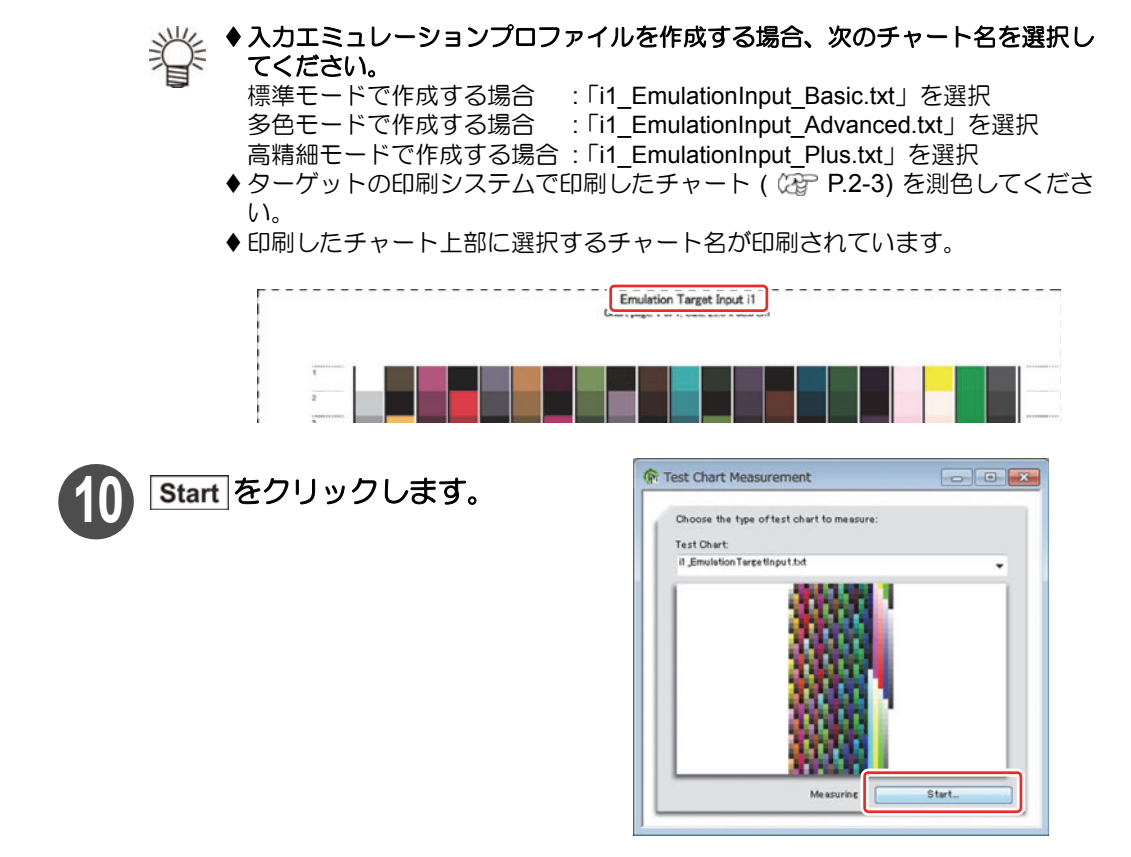

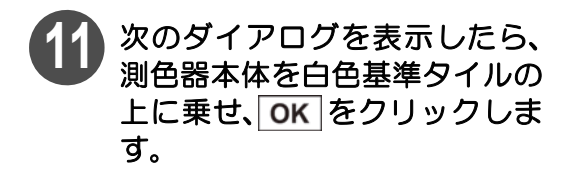

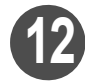

**12 "Mode"** の設定を **[Strip with gaps]** にします。

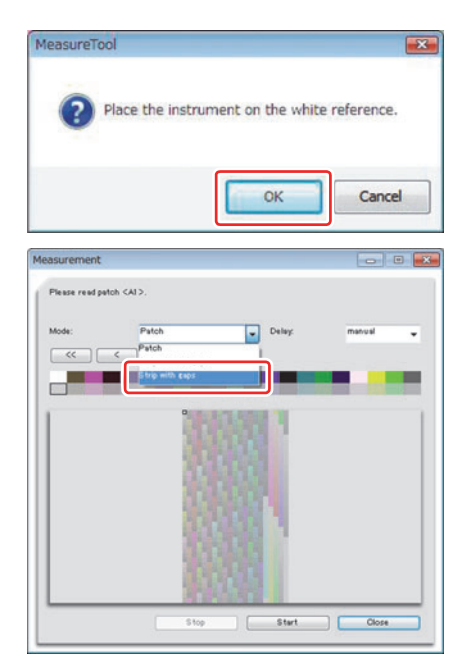

- **13** チャートの **<sup>1</sup>** の行に、測色器付属の基本チャート用測定ガイドを置きま す。
- **14** 基本チャート用測定ガイドに測色器を合わせ測色します。
	- ◆測定ボタンを押しながら、左から右にゆっくりと一定のスピードでスライドさ シント測定ボタンを押しなから、

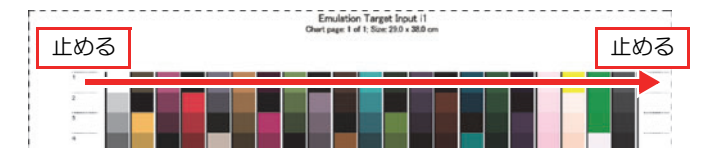

- ◆詳細については、測色器の取扱説明書をご覧ください。
- ◆低解像度のチャートを測色する場合、"Low test chart resolution" のチェックを ON にします。

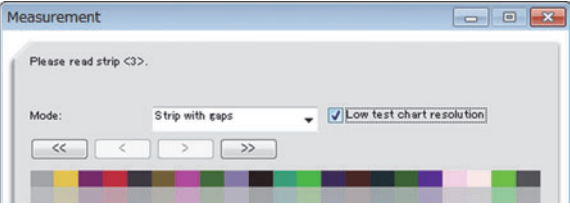

- ◆ 正常に測色できた場合
- 測色が完了した行の色が変わり、次の行の測色を指示する表示になります。

#### ◆正常に測色できなかった場合

測色できなかったことを表すメッセージを表示します。測色し直してください。

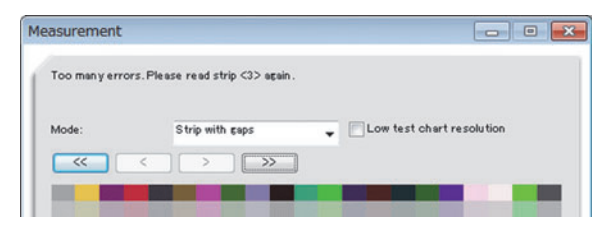

 メッセージが表示されない場合でも、正常に測色できない場合があります。詳 細については、付録を参照してください。

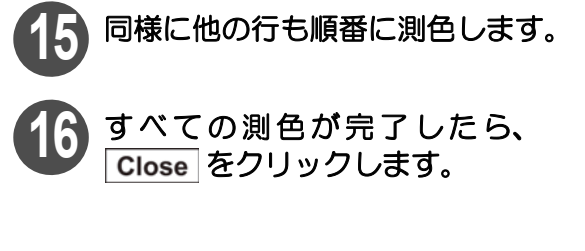

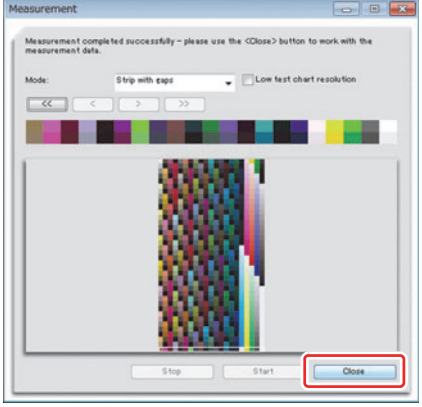

### **17** メニューバーから **[File] [Save As...]** を選択し、測色結果 を保存します。

• 測色結果は、必ず " ファイルの種類 " を [Text Files(\*.txt \*.text)] にして保 存してください。

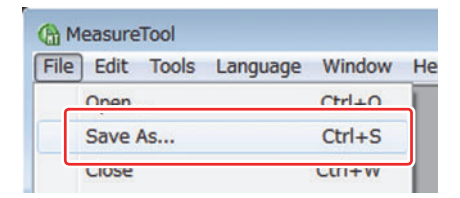

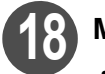

**18 MeasureTool 5.0** を終了させます。

• " 測色結果ファイル " に、手順 17 で保存したファイル名が表示されていることを 確認してください。

[2章 エミュレーションプロファイルを 作成する](#page-14-1) 

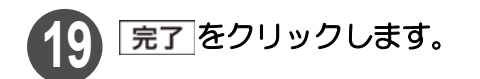

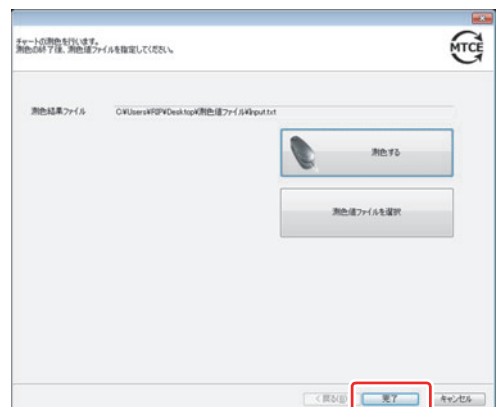

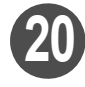

**20** 入力エミュレーションプロファ イルの作成を始めます。

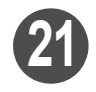

### **OK をクリックします。**

• 入力エミュレーションプロファイ ル作成ウィザードに戻ります。

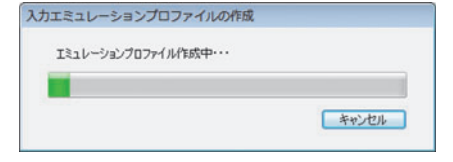

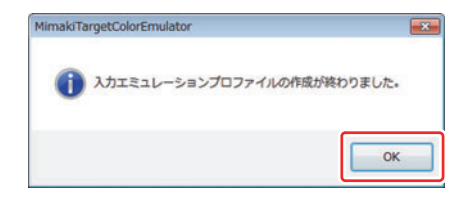

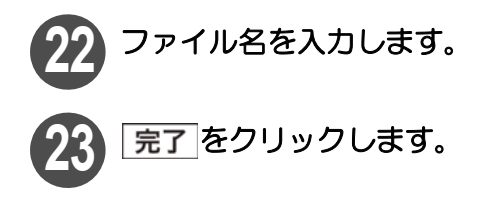

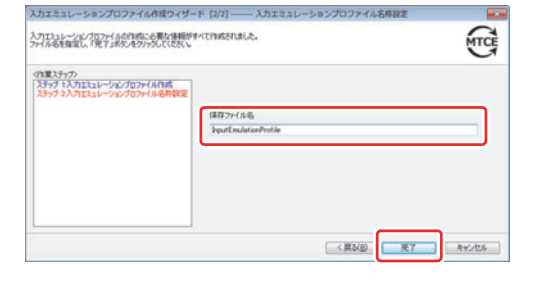

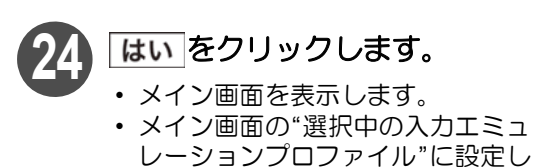

たファイル名を表示します。

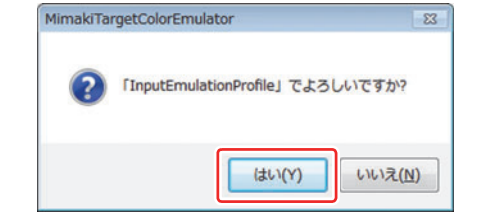

### <span id="page-23-0"></span>i1 iO の場合

- 燚 ◆既存の入力エミュレーションプロファイルを使用 する場合、インポートをクリックし、入力エミュレー ションプロファイル (拡張子は "icm") を選択して ください。
	- ◆同じモードで作成した入力エミュレーションプロ ファイルしかインポートできません。
	- ◆既存の入力エミュレーションプロファイルをイン ポートした場合は、引き続き、「[出力エミュレーショ](#page-29-1) [ンプロファイルの作成](#page-29-1)」( (2g [P.2-16\)](#page-29-1) へ進んでく ださい。

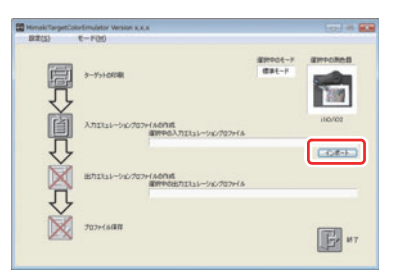

### **1 "** 入力エミュレーションプロファイルの作成 **"** をクリックします。

• 入力エミュレーションプロファイ ル作成ウィザード 1 が表示されま す。

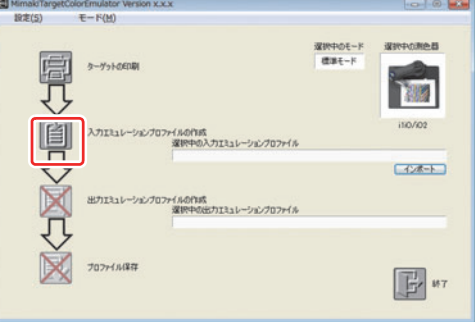

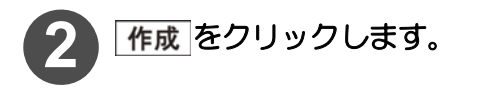

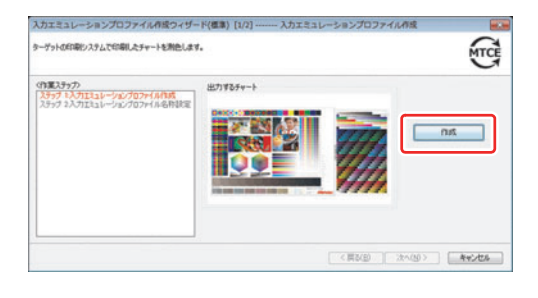

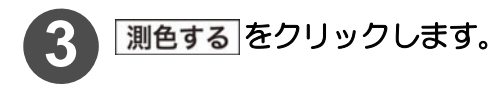

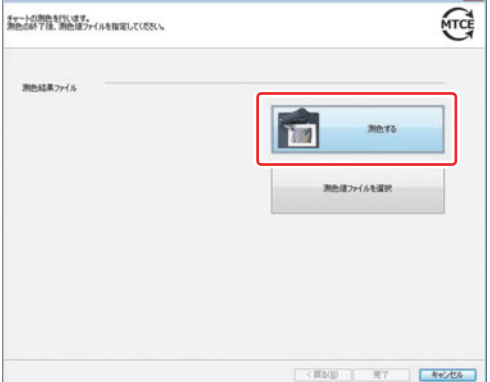

<span id="page-24-0"></span>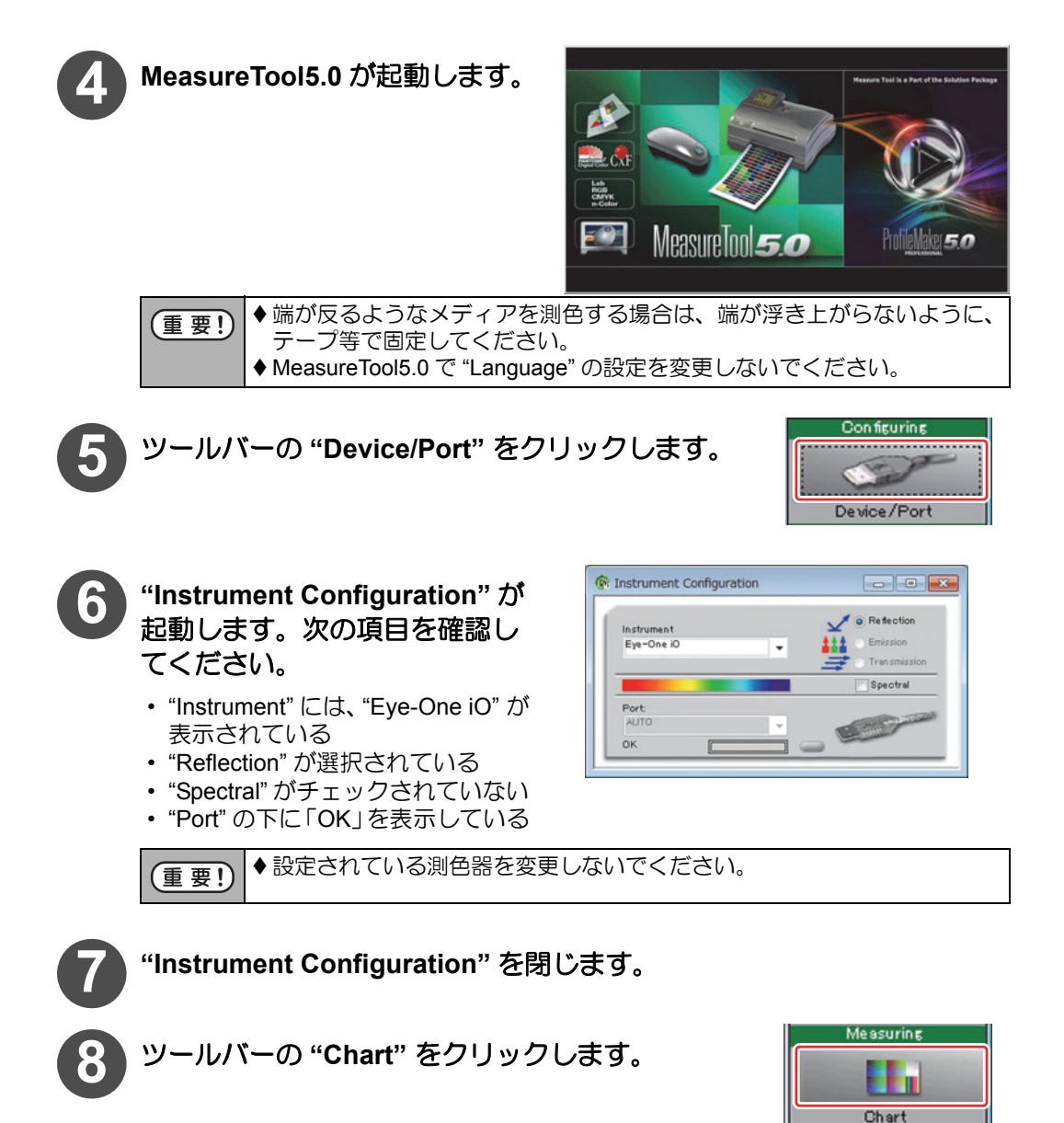

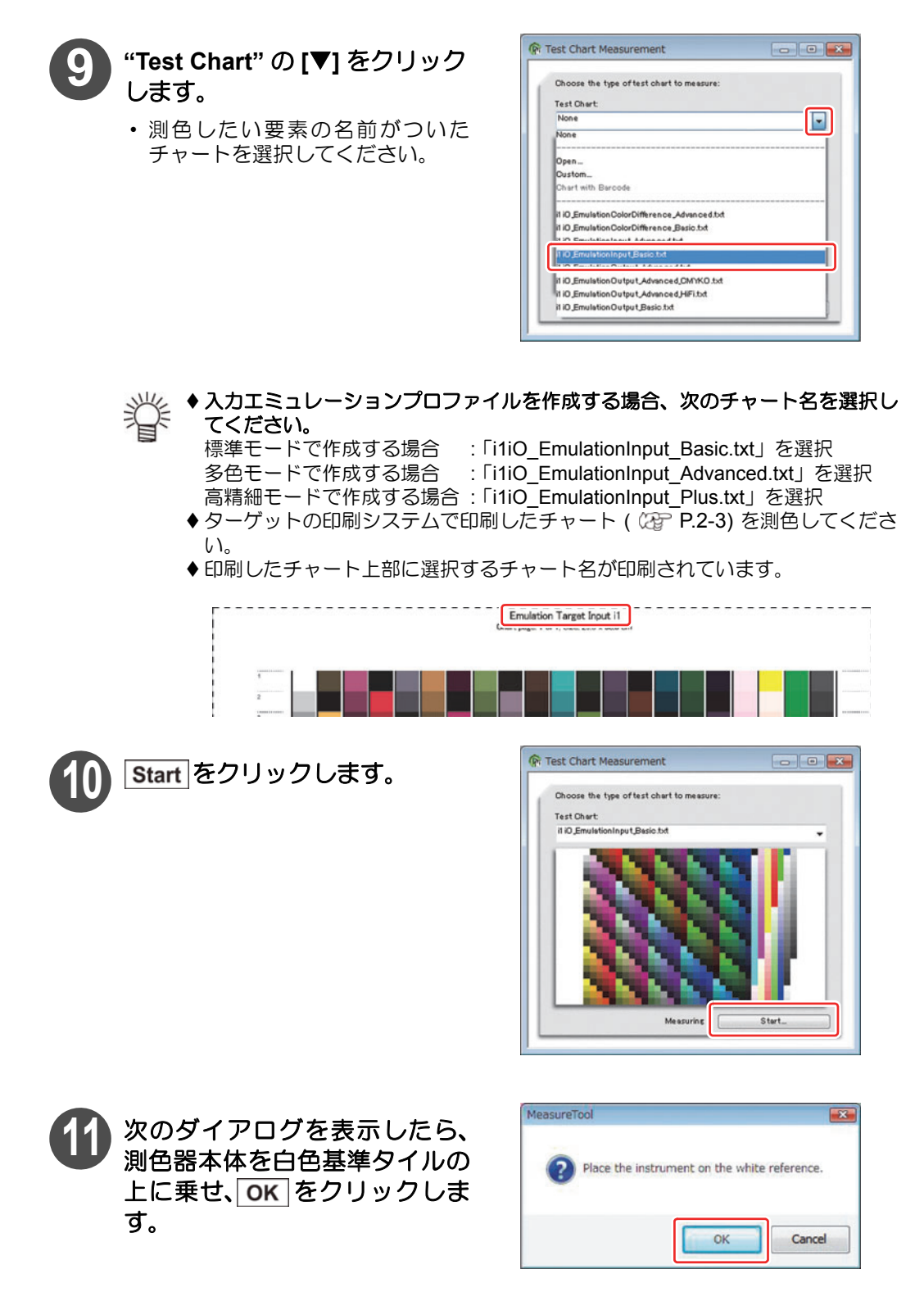

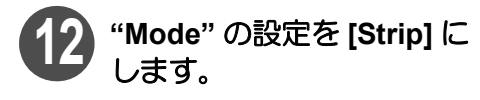

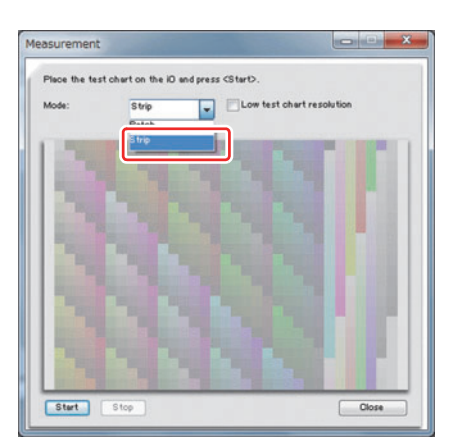

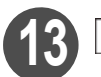

**13** をクリックします。

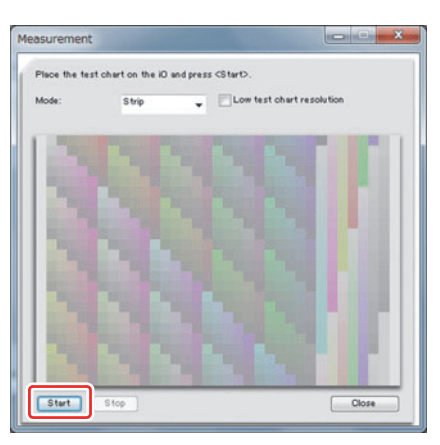

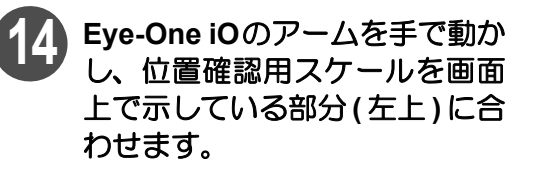

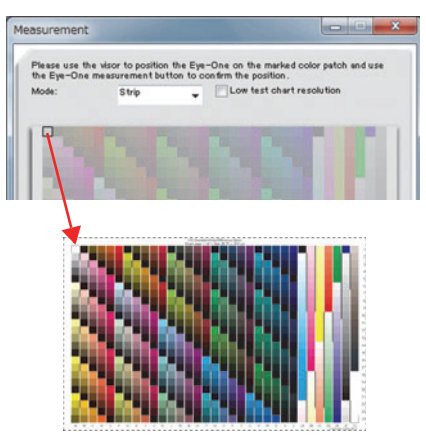

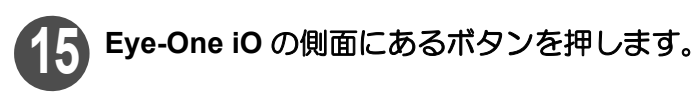

# 16 手順 14 と同様に、左下、右下の順番で位置確認用スケールを合わせます。

- 右下を合わせた後、次の画面が表示 されます。
- 用意ができたら Start をクリック してください。 自動的に測色を開始します。

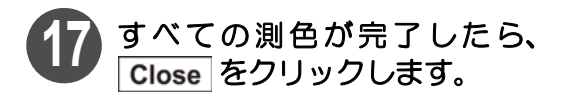

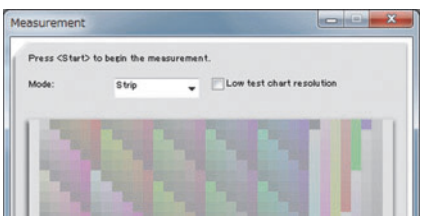

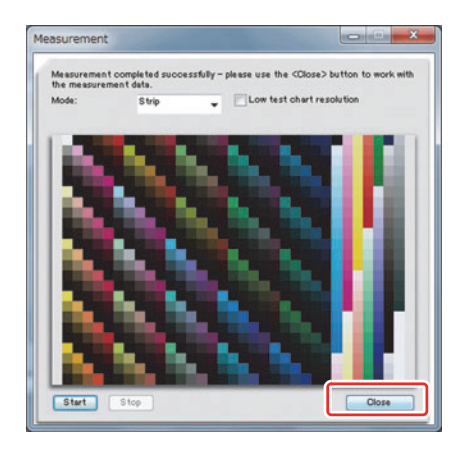

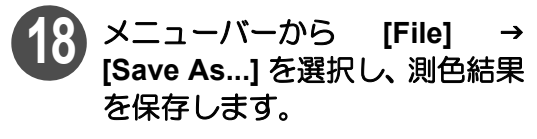

• 測色結果は、必ず " ファイルの種類 " を [Text Files(\*.txt \*.text)] にして保 存してください。

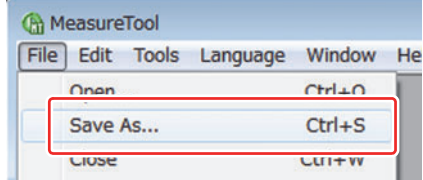

### **19 MeasureTool 5.0** を終了させます。

• " 測色結果ファイル " に、手順 18 で保存したファイル名が表示されていることを 確認してください。

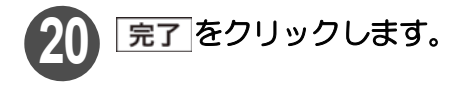

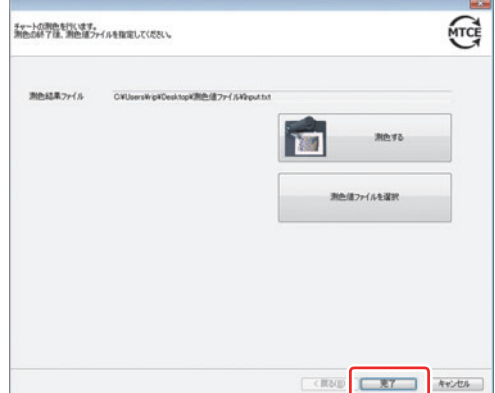

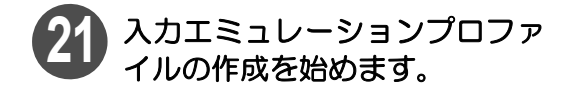

22 OK をクリックします。 • 入力エミュレーションプロファイ ル作成ウィザードに戻ります。

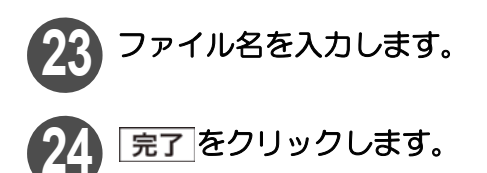

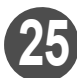

### **25** をクリックします。 • メイン画面を表示します。

• メイン画面の"選択中の入力エミュ レーションプロファイル"に設定し たファイル名を表示します。

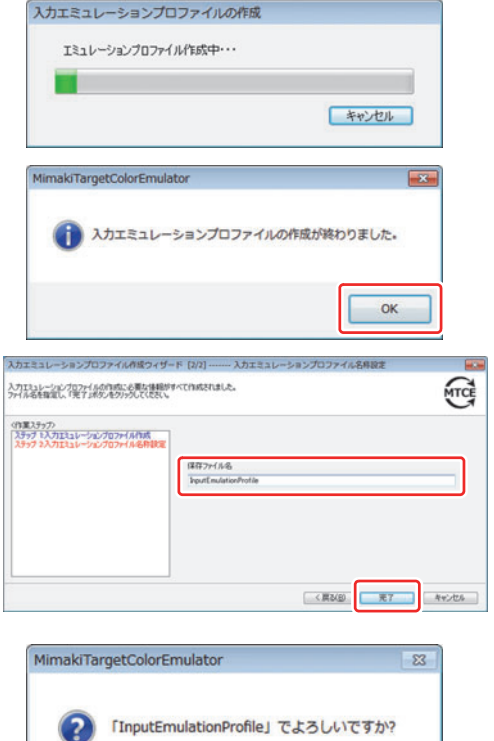

はい(Y)

いいえ(N)

### <span id="page-29-1"></span><span id="page-29-0"></span>出力エミュレーションプロファイルの作成

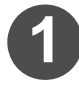

**1 "** 出力エミュレーションプロファイルの作成 **"** をクリックします。

• 出力エミュレーションプロファイ ル作成ウィザード 1 が表示されま す。

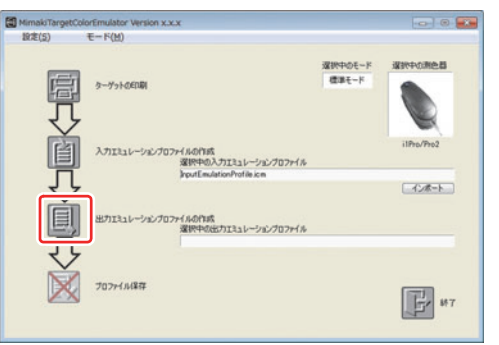

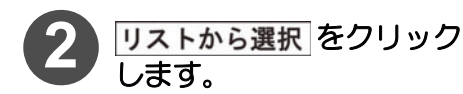

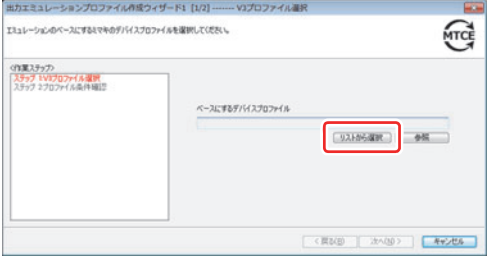

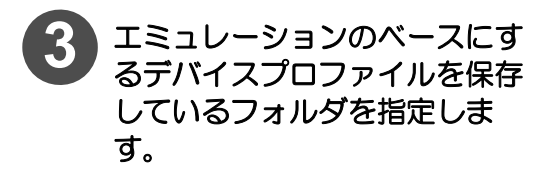

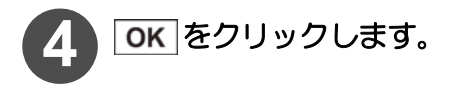

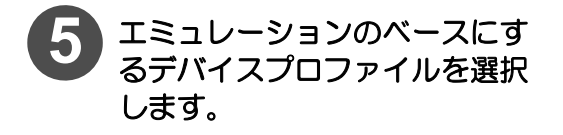

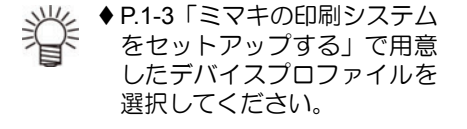

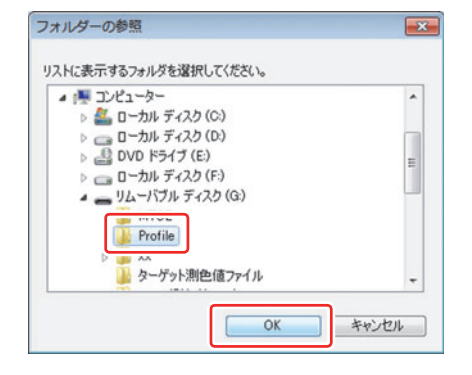

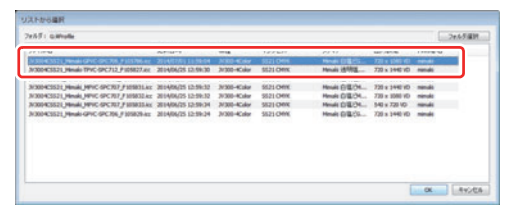

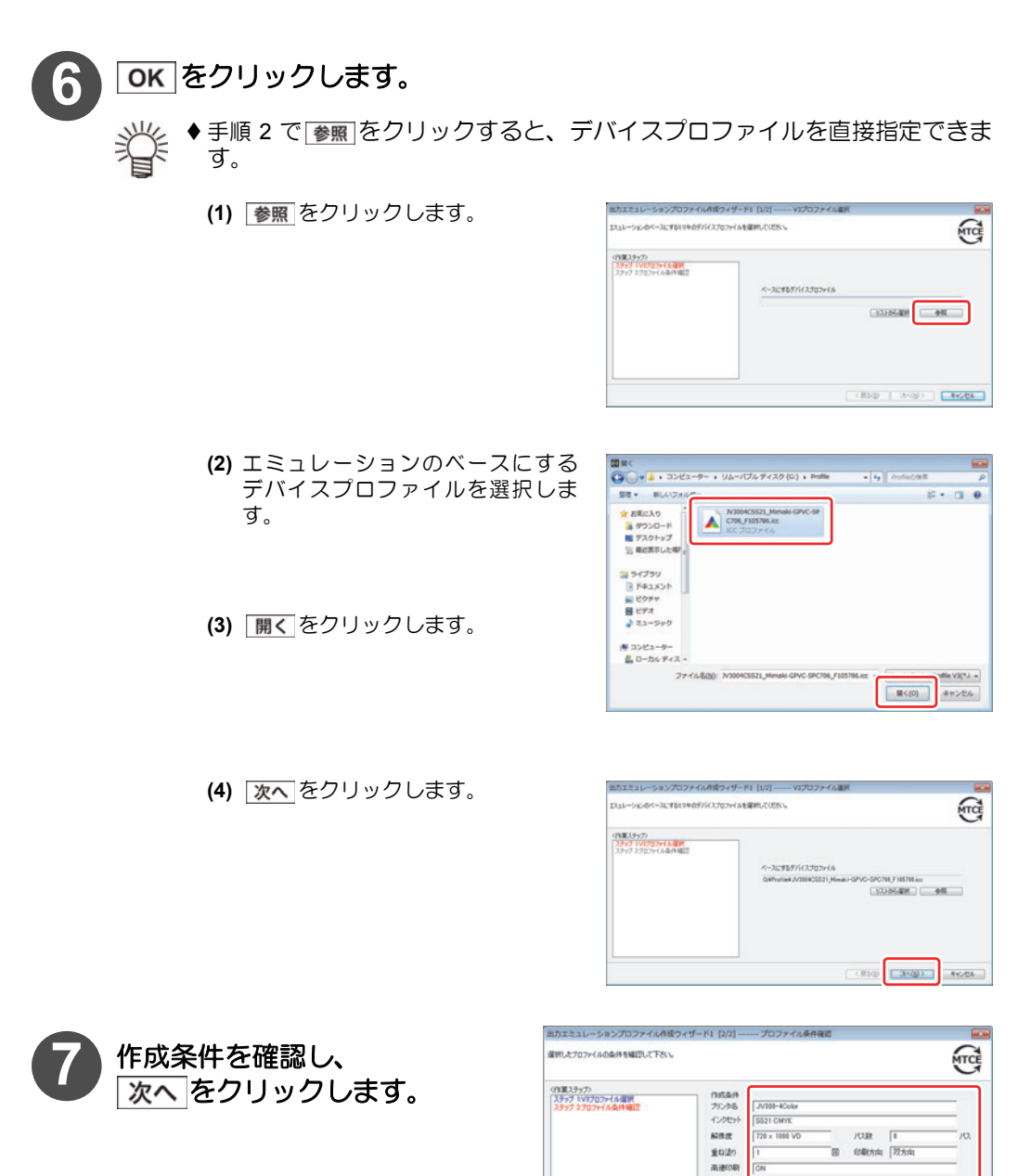

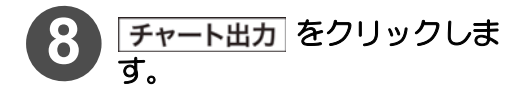

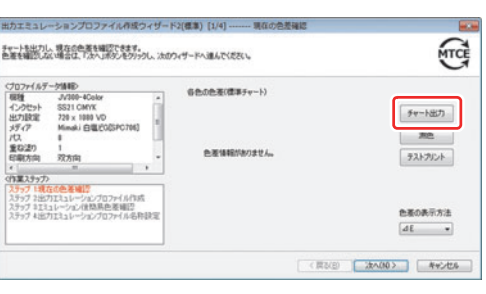

Minaki GPVC(SPC706)

<原数数 おんじょう

 $A - 2 +$ litere Minaki 白塩E0(SPC786)

 $39478$ Media N

キャンセル

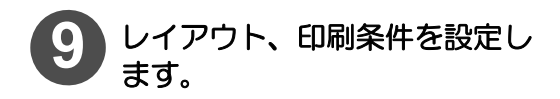

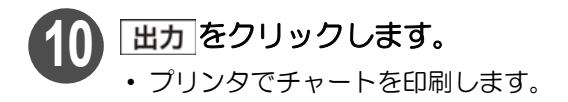

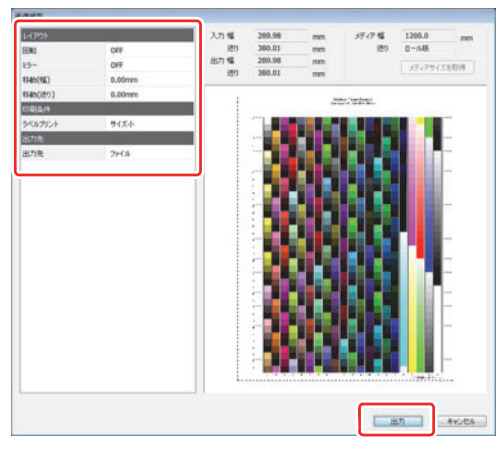

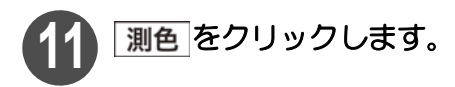

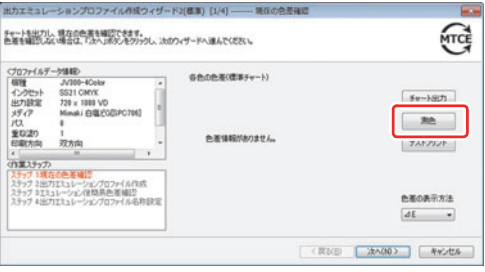

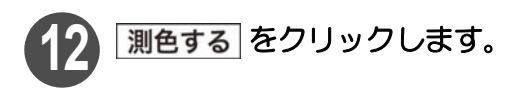

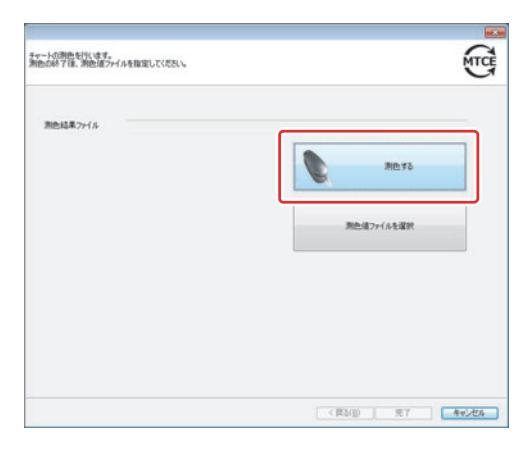

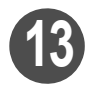

**MeasureTool5.0** が起動します。

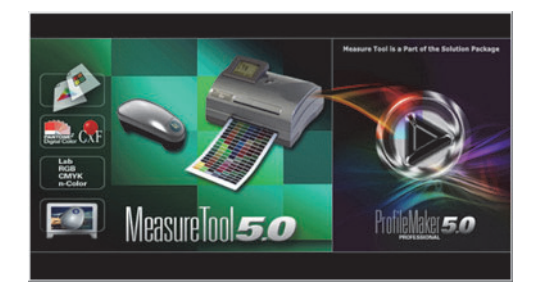

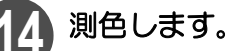

手順 10 で印刷したチャートを測色します。

#### 測色器が **i1 Pro** の場合

- ◆「入力エミュレーションプロファイルの作成」手順5~18( ② [P.2-5\)](#page-18-0)を参照して ください。
- ◆次のチャート名を選択してください。 標準モードで作成する場合 : 「i1\_EmulationColorDifference\_Basic.txt」を選択 多色モードで作成する場合 : 「i1\_EmulationColorDifference\_Advanced.txt」を選択 高精細モードで作成する場合:「i1\_EmulationColorDifference\_Plus.txt」を選択

#### 測色器が **i1 iO** の場合

- ◆「入力エミュレーションプロファイルの作成」手順5~10( ② [P.2-11](#page-24-0)) を参照し てください。
- ◆次のチャート名を選択してください。 標準モードで作成する場合 : 「i1 iO\_EmulationColorDifference\_Basic.txt」を選択 多色モードで作成する場合 : 「i1 iO\_EmulationColorDifference\_Advanced.txt」を選択 高精細モードで作成する場合 :「i1 iO\_EmulationColorDifference\_Plus.txt」を選択
- 印刷したチャート上部に選択するチャート名が印刷されています。

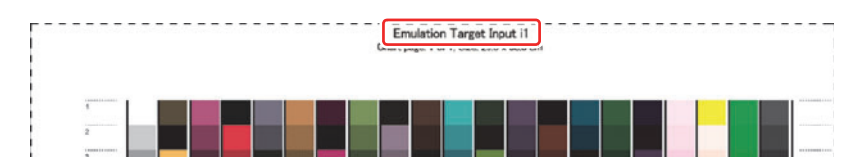

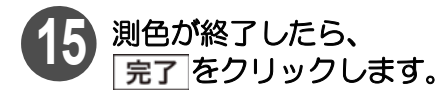

• " 測色結果ファイル " に、MeasureTool5.0 で保存したファイル名が表示されている ことを確認してください。

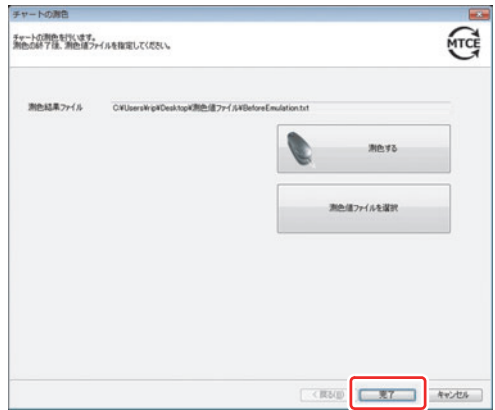

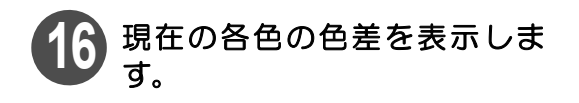

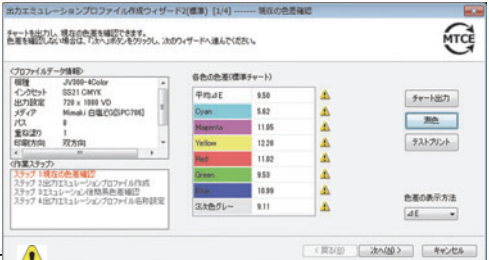

- <u>◆色差が 3.01 以上になると、右側に 1 <del>creatoos</del>s。</u>
	- ◆ 色差の表示方法は⊿ E、⊿ E94、⊿ E2000 から選択できます。
		- ◆実際に印刷して目視確認を行いたい場合は、オプションの テストプリント をクリッ クし、任意の TIFF ファイルを選択して印刷できます。
		- ◆ テストプリントをクリックして表示される「TestPrint\_Emulation.tif」を印刷する と、ターゲットの印刷システムで印刷したサンプル ((2gr [P.2-3](#page-16-1)) と目視確認でき ます。

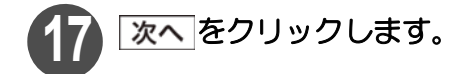

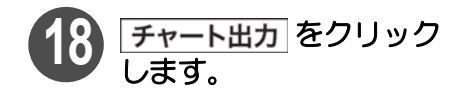

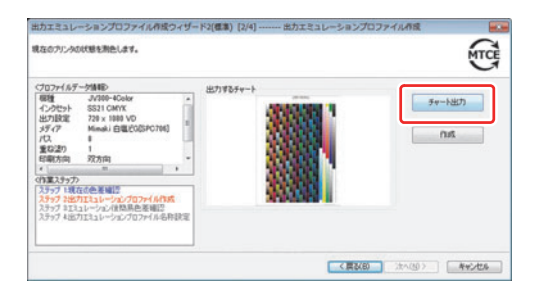

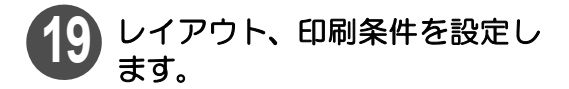

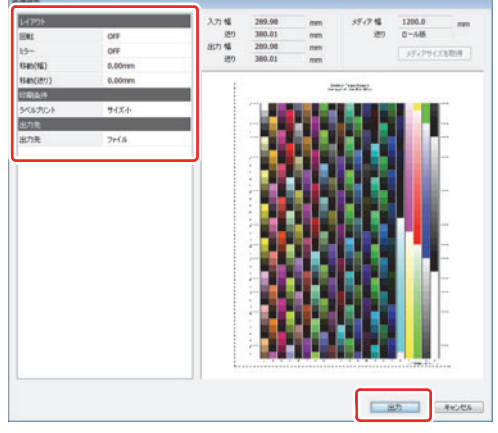

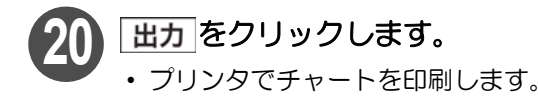

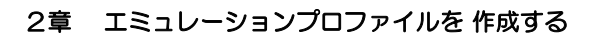

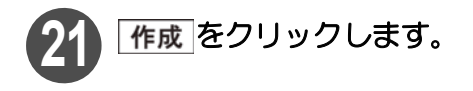

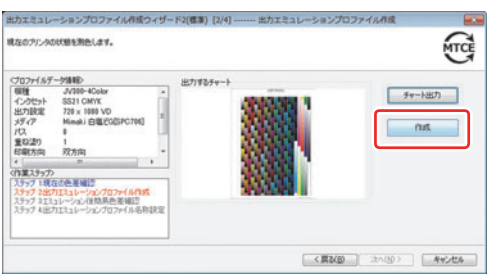

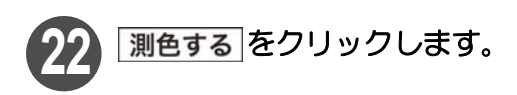

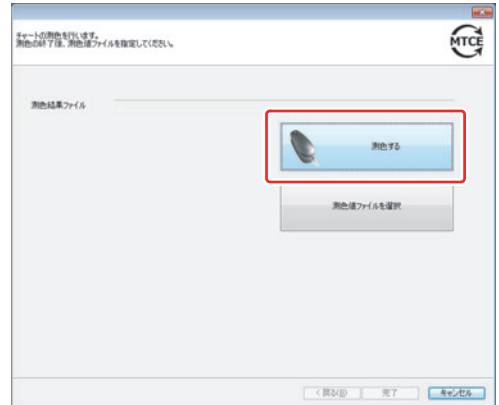

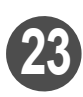

**23 MeasureTool5.0** が起動します。

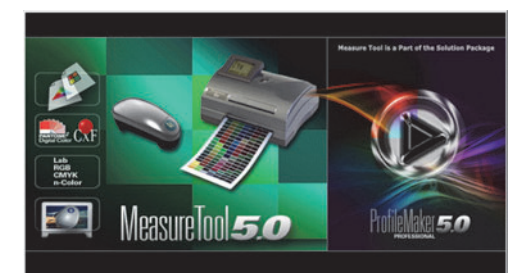

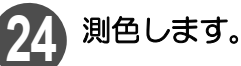

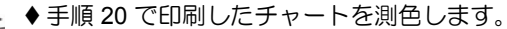

#### 測色器が **i1 Pro** の場合

- ◆「入力エミュレーションプロファイルの作成」手順5~18( ②字 [P.2-5](#page-18-0))を参照して ください。
- ◆標準モードの場合、チャート名は「i1\_EmulationOutput\_Basic.txt」を選択 し てください。
- 多色モードの場合は次のチャート名を選択してください。 CMYKOrG インクセット : i1\_EmulationOutput\_Advanced\_HiFi.txt CMYKLkOr / CMYKLcLmLkOr インクセット: i1\_EmulationOutput\_Advanced\_CMYKO.txt その他のインクセット : i1 EmulationOutput Advanced.txt
- ◆高精細モードの場合、チャート名は「i1\_EmulationOutput\_Plus.txt」を選択し てください。

#### 測色器が **i1 iO** の場合

- ◆「入力エミュレーションプロファイルの作成」手順5~10( ② [P.2-11\)](#page-24-0) を参照し てください。
- ◆標準モードの場合、チャート名は「i1 iO EmulationOutput\_Basic.txt」を選択 してください。
- 多色モードの場合は次のチャート名を選択してください。 CMYKOrG インクセット : i1 iO \_EmulationOutput\_Advanced\_HiFi.txt CMYKLkOr / CMYKLcLmLkOr インクセット: i1 iO \_EmulationOutput\_Advanced\_CMYKO.txt その他のインクセット : i1 iO EmulationOutput Advanced.txt
- ◆高精細モードの場合、チャート名は「i1 iO EmulationOutput Plus.txt」を選択 してください。
- 印刷したチャート上部に選択するチャート名が印刷されています。

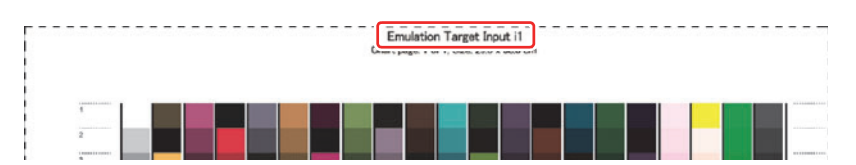

### **25** 測色が終了したら、 完了をクリックします。

• " 測色結果ファイル " に、Measure Tool5.0 で保存したファイル名が表 示されていることを確認してくだ さい。

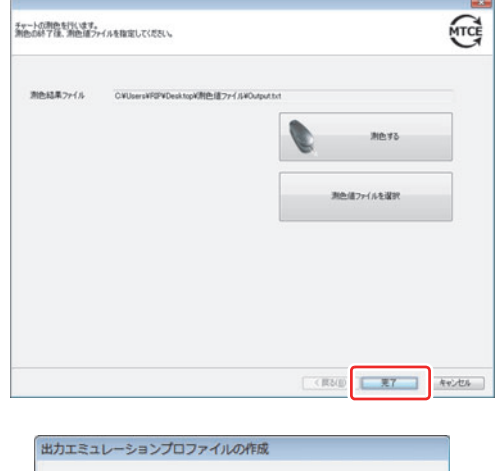

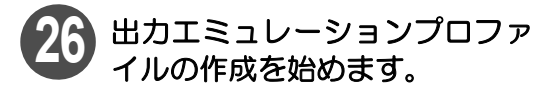

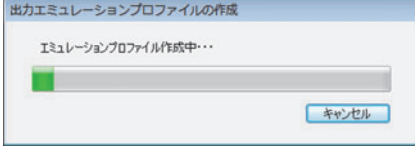

2章 エミュレーションプロファイルを作成する

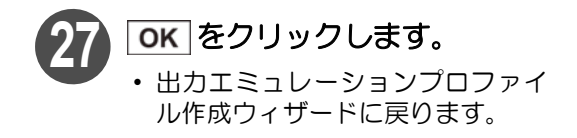

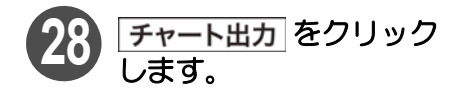

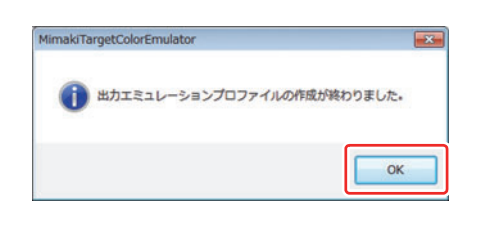

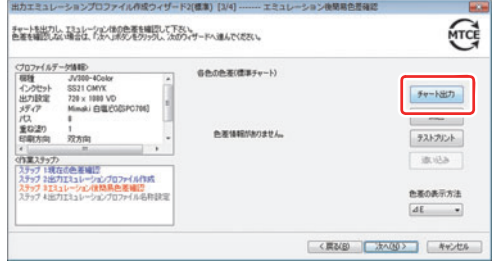

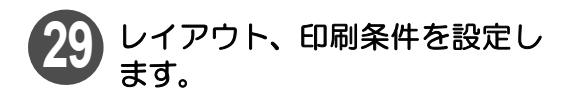

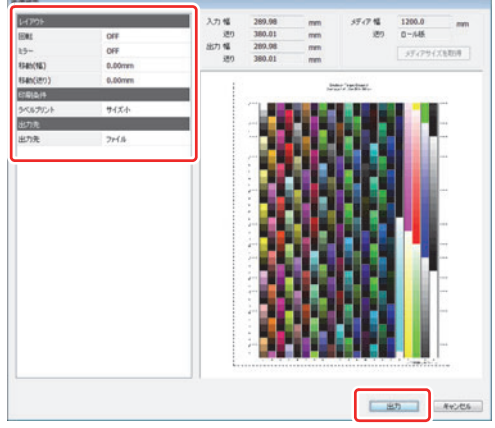

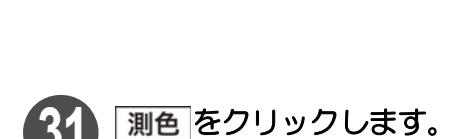

30 | 出力 <sup>をクリックします。</sup>

• プリンタでチャートを印刷します。

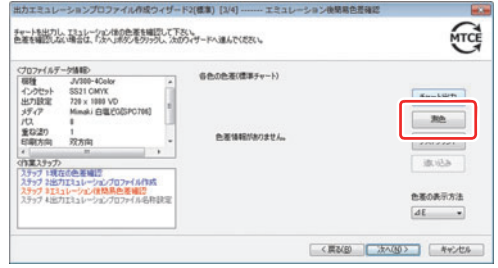

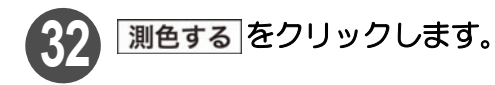

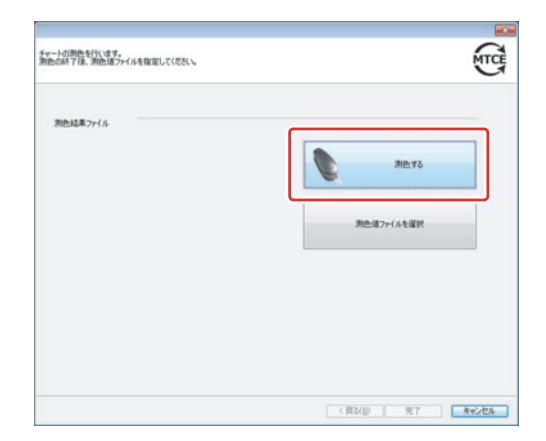

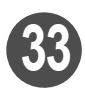

**33 MeasureTool5.0** が起動します。

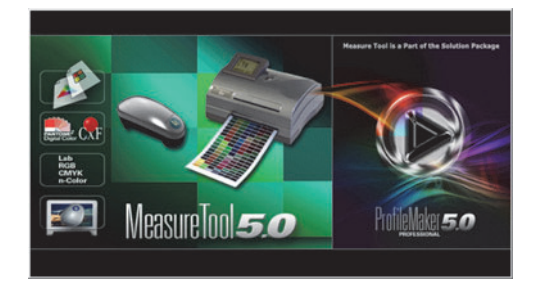

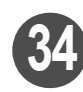

# 測色します。<br>ジ<mark>キ <sup>● 手順:</sup></mark>

手順 30 で印刷したチャートを測色します。

#### 測色器が **i1 Pro** の場合

- ◆「入力エミュレーションプロファイルの作成」手順5~18( 2 [P.2-5](#page-18-0))を参照して ください。
- ◆次のチャート名を選択してください。 標準モードで作成する場合 : 「i1\_EmulationColorDifference\_Basic.txt」を選択 多色モードで作成する場合 :「i1\_EmulationColorDifference\_Advanced.txt」を選択 高精細モードで作成する場合 :「i1\_EmulationColorDifference\_Plus.txt」を選択

#### 測色器が **i1 iO** の場合

- ◆「入力エミュレーションプロファイルの作成」手順5~10( ②P[P.2-11](#page-24-0))を参照し てください。
- ◆次のチャート名を選択してください。 標準モードで作成する場合
: 「i1 iO\_EmulationColorDifference\_Basic.txt」を選択 多色モードで作成する場合
: 「i1 iO\_EmulationColorDifference\_Advanced.txt」を選択 高精細モードで作成する場合:「i1 iO\_EmulationColorDifference\_Plus.txt」を選択 印刷したチャート上部に選択するチャート名が印刷されています。

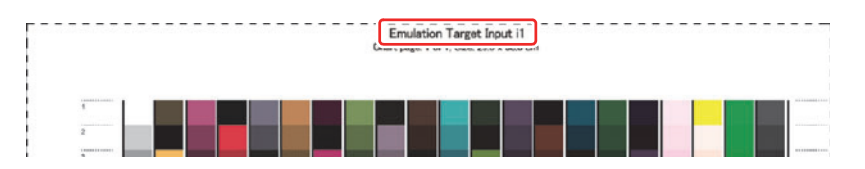

[2章 エミュレーションプロファイルを 作成する](#page-14-1) 

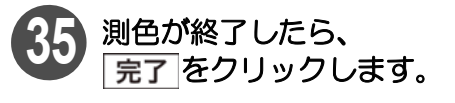

• " 測色結果ファイル " に、Measure Tool5.0 で保存したファイル名が表 示されていることを確認してくだ さい。

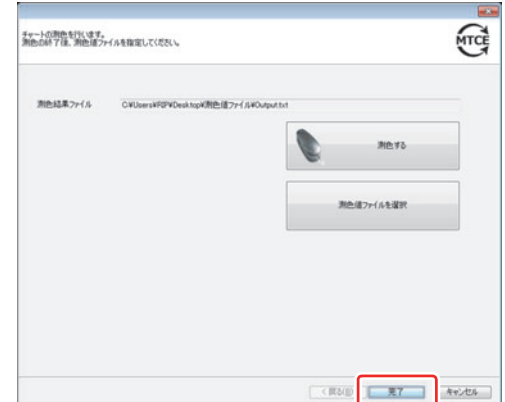

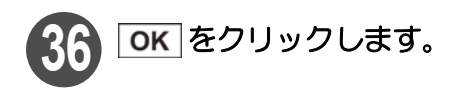

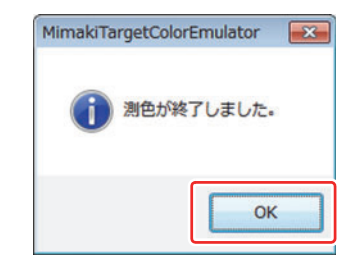

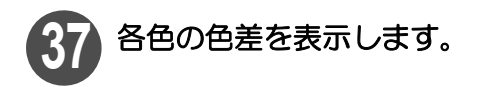

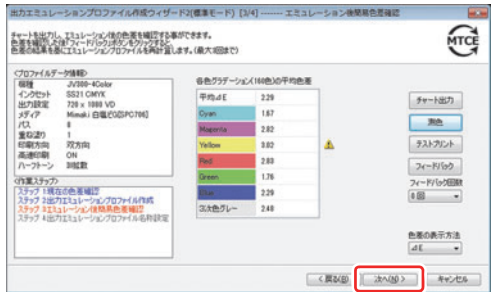

- ◆ 色差が 3.01 以上になると、右側に 1、を表示します。
	- ◆ 色差の表示方法は⊿ E、⊿ E94、⊿ E2000 から選択できます。
		- ◆実際に印刷して目視確認を行いたい場合は、オプションの テストプリント をクリッ クし、任意の TIFF ファイルを選択して印刷できます。
		- ◆ テストプリントをクリックして表示される「TestPrint Emulation.tif」を印刷する と、ターゲットの印刷システムで印刷したサンプル ( Cg [P.2-3\)](#page-16-1) と目視確認でき ます。
		- ◆ フィードバックリックすると、表示している色差の結果をもとにエミュレー ションプロファイルを再調整します。
		- ◆インクやメディアの組合せにより、フィードバックの効果が得られない場合が あります。
		- ◆フィードバックは3回まで実行できます。

# 38 次へ をクリックします。

 フィードバックを実行した場合は、色差の値と目視確認の結果から採用したい フィードバック回数を選択して、 | 友へ| をクリックします。

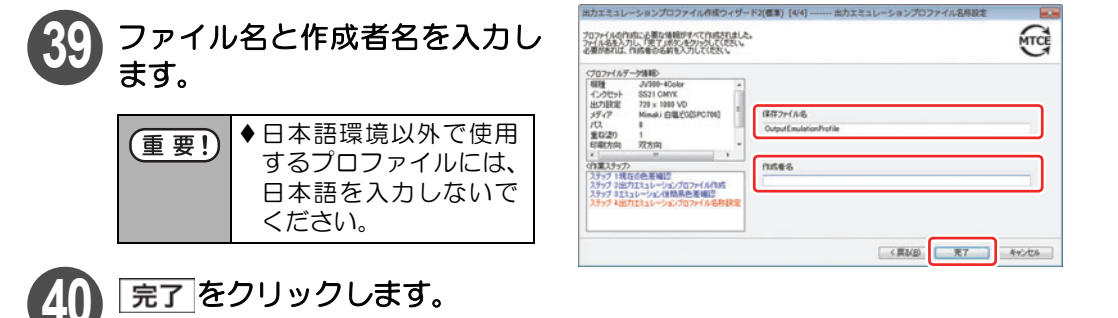

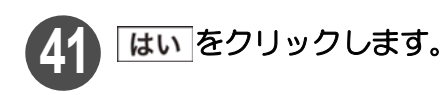

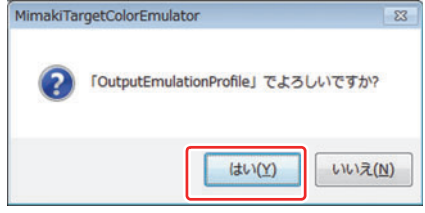

### <span id="page-40-1"></span><span id="page-40-0"></span>エミュレーションプロファイルの保存

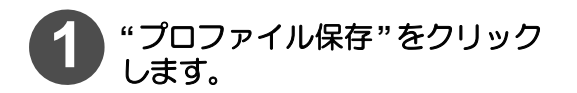

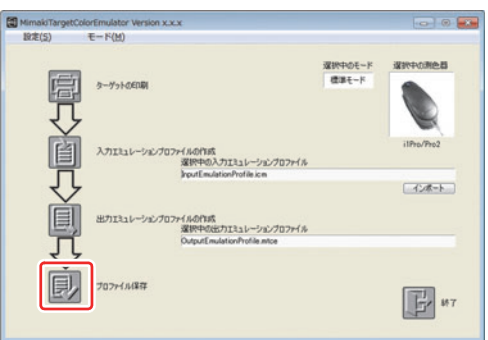

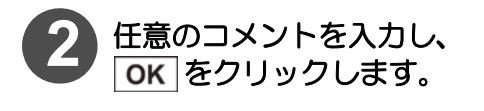

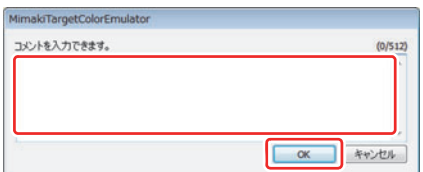

- 类 ◆入力したコメントは、エミュレーションプロファイル保存時に同じフォルダに 保存されるテキストファイルに記録されます。
	- ◆ターゲットの印刷条件や、ミマキの印刷条件を入力しておくことで、どのよう な条件でエミュレーションプロファイルを作成したか、記録を残すことができ ます。

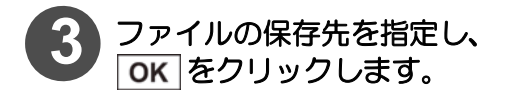

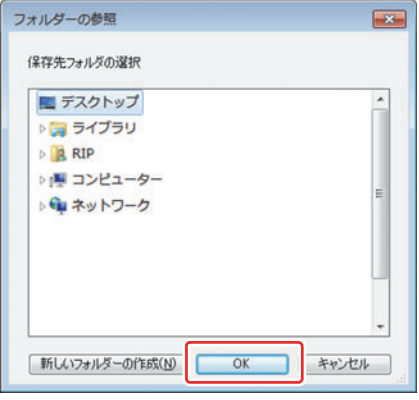

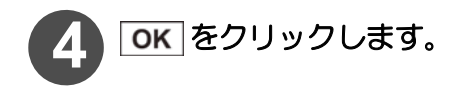

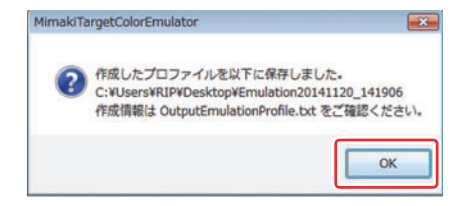

 指定したフォルダ内に、自動的に「EmulationYYYYMMDD\_HHmmSS」フォル 業 ダを生成し、生成したフォルダ内に、入力/出力エミュレーションプロファイ ルと作成情報を記載したテキストファイルを保存します。 (YYYY= 西暦、MM= 月、DD= 日、HH= 時間、mm= 分、SS= 秒)

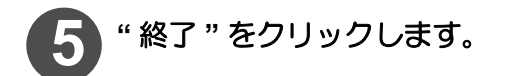

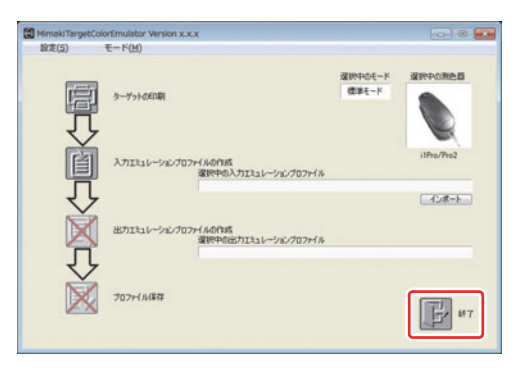

### <span id="page-42-0"></span>3章 エミュレーションプロファイルを インストールする

<span id="page-42-1"></span>作成した入力/出力エミュレーションプロファイルを RL6/RLP5 にインストールします。

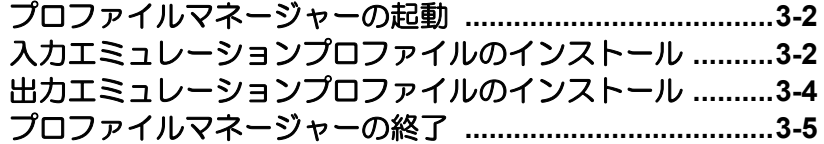

### <span id="page-43-3"></span><span id="page-43-0"></span>プロファイルマネージャーの起動

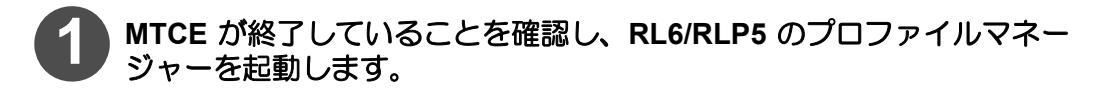

#### **RL6** の場合

 プロファイルマネージャーの起動方法については、別冊『RL6 インストールガ イド』の「プロファイルのインストール」を参照してください。

**RLP5** の場合

 プロファイルマネージャーの起動方法については、別冊『RLP5 リファレンスガ イド プリンタ共通編』の「プロファイルのインストール」を参照してください。

### <span id="page-43-2"></span><span id="page-43-1"></span>入力エミュレーションプロファイルのインストール

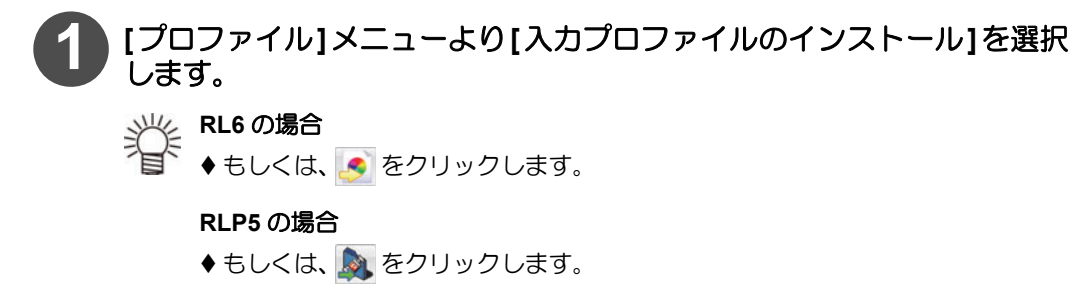

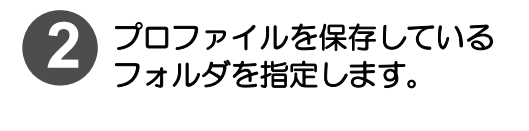

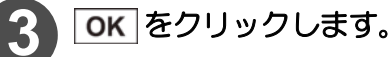

◆指定したフォルダに対象と なるプロファイルがない場 合、エラーメッセージを表示 します。

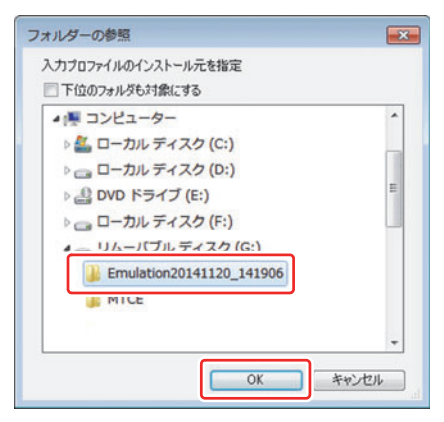

#### [3章 エミュレーションプロファイルをインストールする](#page-42-1)

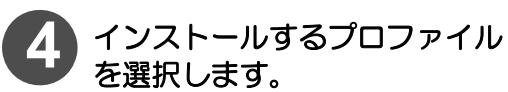

• 選択したプロファイルが青色に反 転します。

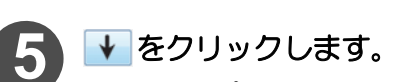

• 選択したプロファイルが上のリス トから消え、下のリストに表示しま す。

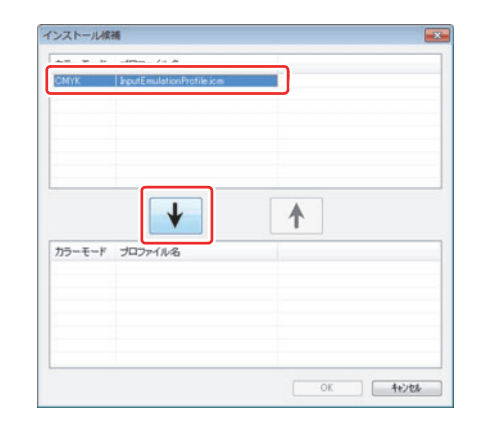

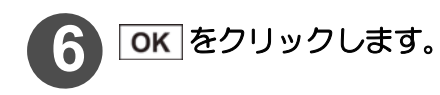

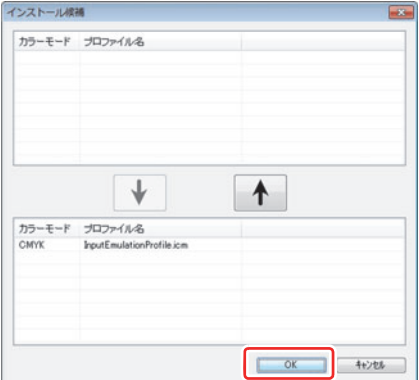

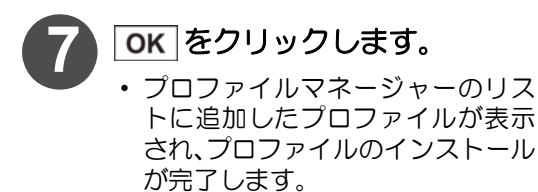

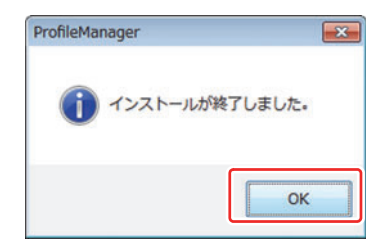

### <span id="page-45-1"></span><span id="page-45-0"></span>出力エミュレーションプロファイルのインストール

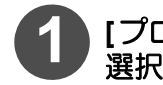

### **1 [**プロファイル**]**メニューより**[**デバイスプロファイルのインストール**]**<sup>を</sup> 選択します。

# **→ RL6の場合**

◆もしくは、※ をクリックします。

#### **RLP5** の場合

◆もしくは、 ※ をクリックします。

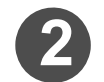

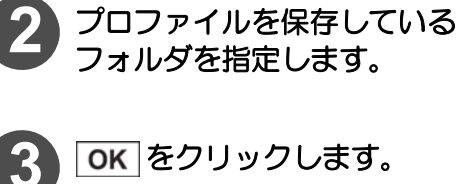

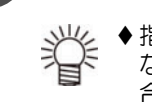

 指定したフォルダに対象と なるプロファイルがない場 合、エラーメッセージを表示 します。

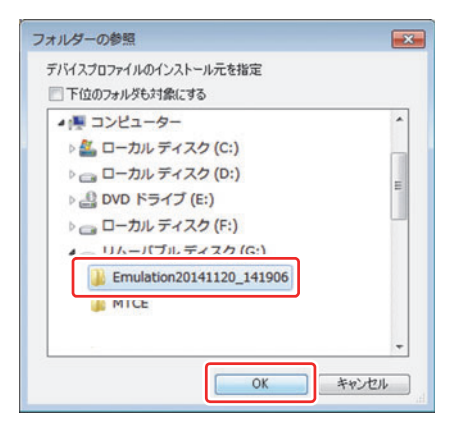

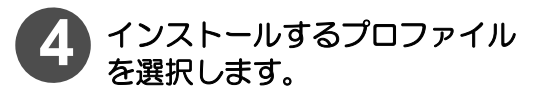

• 選択したプロファイルが青色に反 転します。

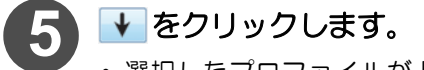

• 選択したプロファイルが上のリス トから消え、下のリストに表示しま す。

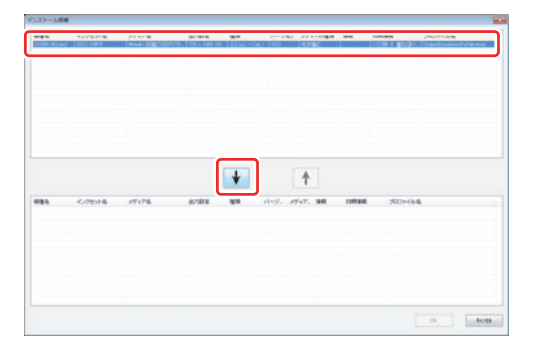

#### [3章 エミュレーションプロファイルをインストールする](#page-42-1)

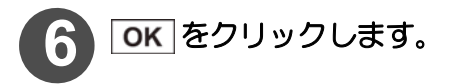

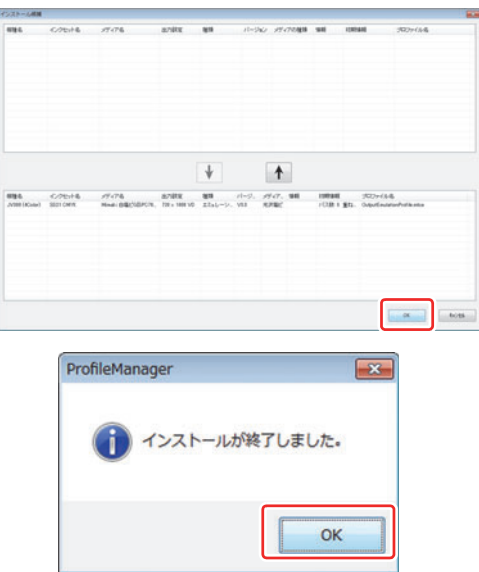

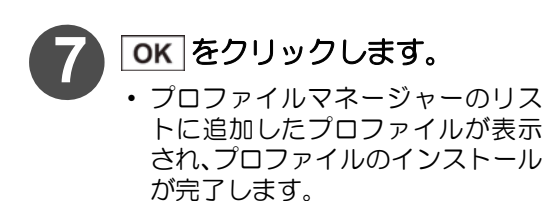

<span id="page-46-1"></span><span id="page-46-0"></span>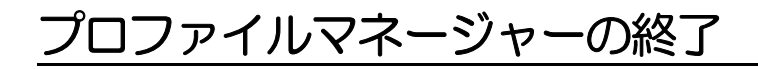

**1** エミュレーションプロファイルを **RL6/ RLP5** にインストールしたら、プ ロファイルマネージャーを終了します。

### <span id="page-48-0"></span>4 章 エミュレーションプロファイルを 使用して印刷する

<span id="page-48-1"></span>インストールした入力/出力エミュレーションプロファイルを 使用して印刷します。

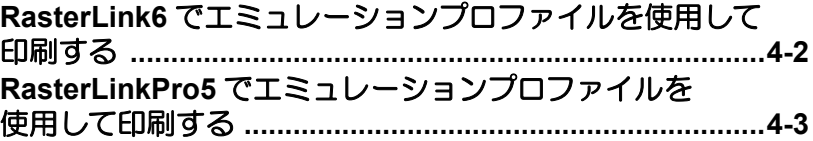

### <span id="page-49-1"></span><span id="page-49-0"></span>RasterLink6 でエミュレーションプロファイルを 使用して印刷する

**1 RL6** を起動し、 **(** 印刷条件 **)** をクリックします。

#### **2** 作図品質画面で、印刷条件を設定します。

- **(1)** 3 章で RL6 にインストールした、出力エミュレーションプロファイルを選択します。 種類が " エミュレーション " になります。
- **(2)** カラーマッチングのプリセットに任意の名称を入力し、 H をクリックします。
- **(3)** 入力プロファイル(ICC)の"CMYK"に、3章でRL6にインストールした、入力エミュレーショ ンプロファイルを選択します。

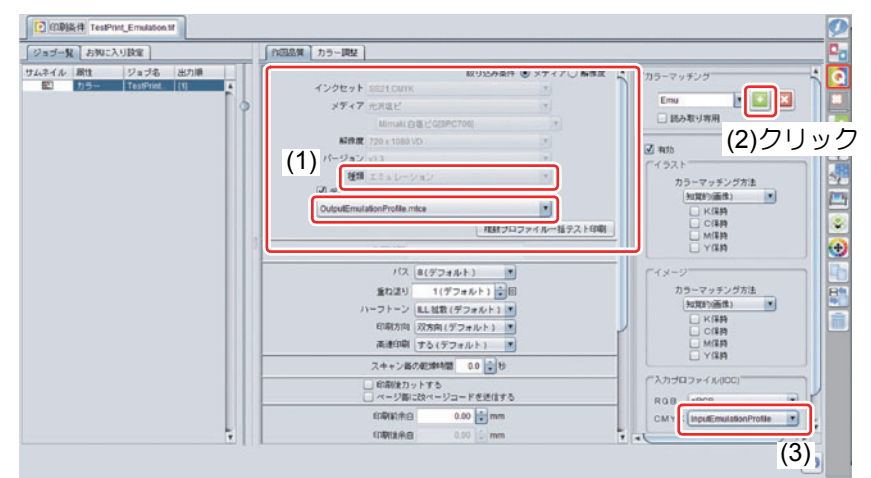

◆作成した入力 / 出力エミュレーションプロファイルは、セットで使用してくださ 【重 要!】 い。

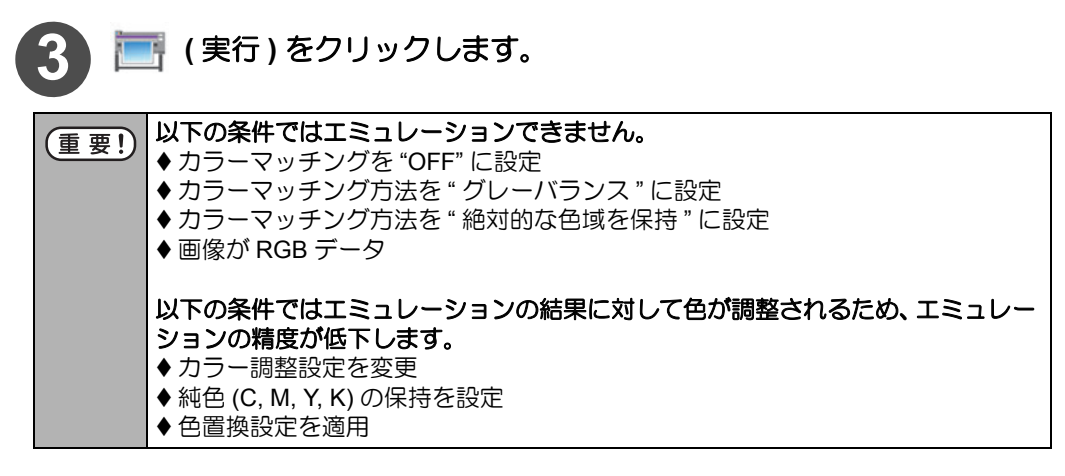

### <span id="page-50-1"></span><span id="page-50-0"></span>RasterLinkPro5でエミュレーションプロファイル を使用して印刷する

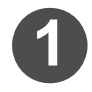

#### **1 RLP5** を起動し、エミュレーションしたいジョブの編集画面を開きます。

**(1)** エミュレーションしたいジョブを選択し、右クリックします。 **(2)** 表示されたメニューから、[ 編集 ] を選択します。

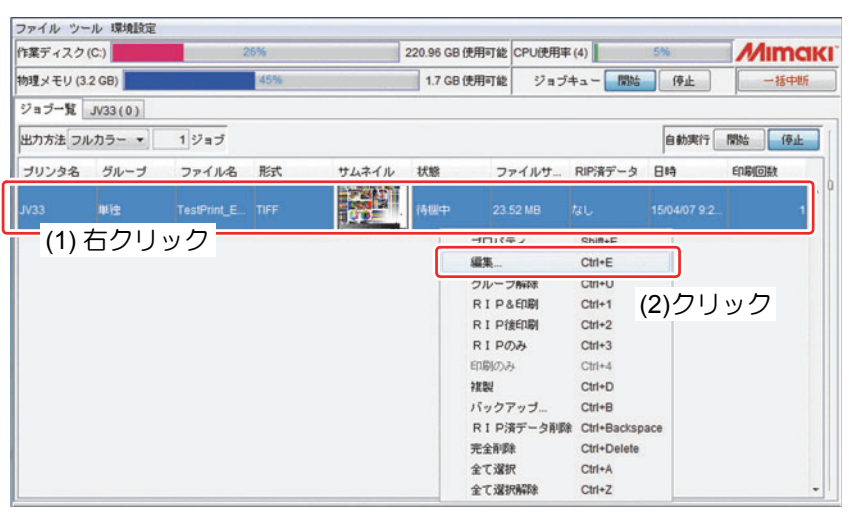

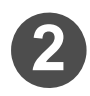

#### **2 [** 印刷条件 **]** タブで、出力エミュレーションプロファイルを設定します。

- **(1)** [ 印刷条件 ] タブをクリックします。
- **(2)** 3 章で RLP5 にインストールした、出力エミュレーションプロファイルを選択します。

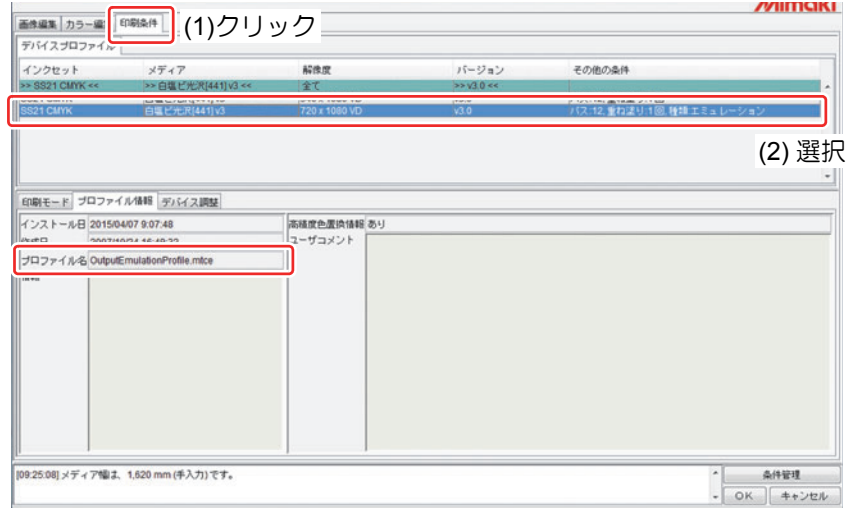

- 出力エミュレーションプロファイルは、[その他の条件]に"種類:エミュレーショ ン " と表示されます。
	- ◆ プロファイルのファイル名は、下画面の [ プロファイル情報 ] タブで確認できま す。

# **3 [** カラー編集 **]** タブの **[** カラーマッチング **]** タブで、入力エミュレーション プロファイルを設定します。

- **(1)** [ カラー編集 ] タブをクリックし、[ カラーマッチング ] タブを開きます。
- **(2)** 入力プロファイル(ICC)の"CMYK"に、3章でRLP5にインストールした、入力エミュレーショ ンプロファイルを選択します。
- **(3)** をクリックし、編集画面を閉じます。

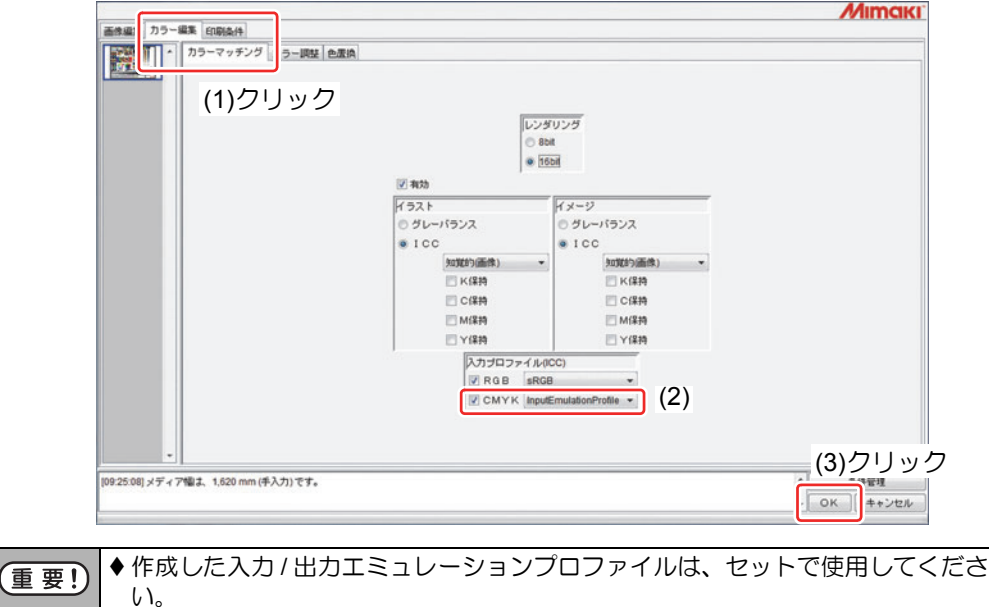

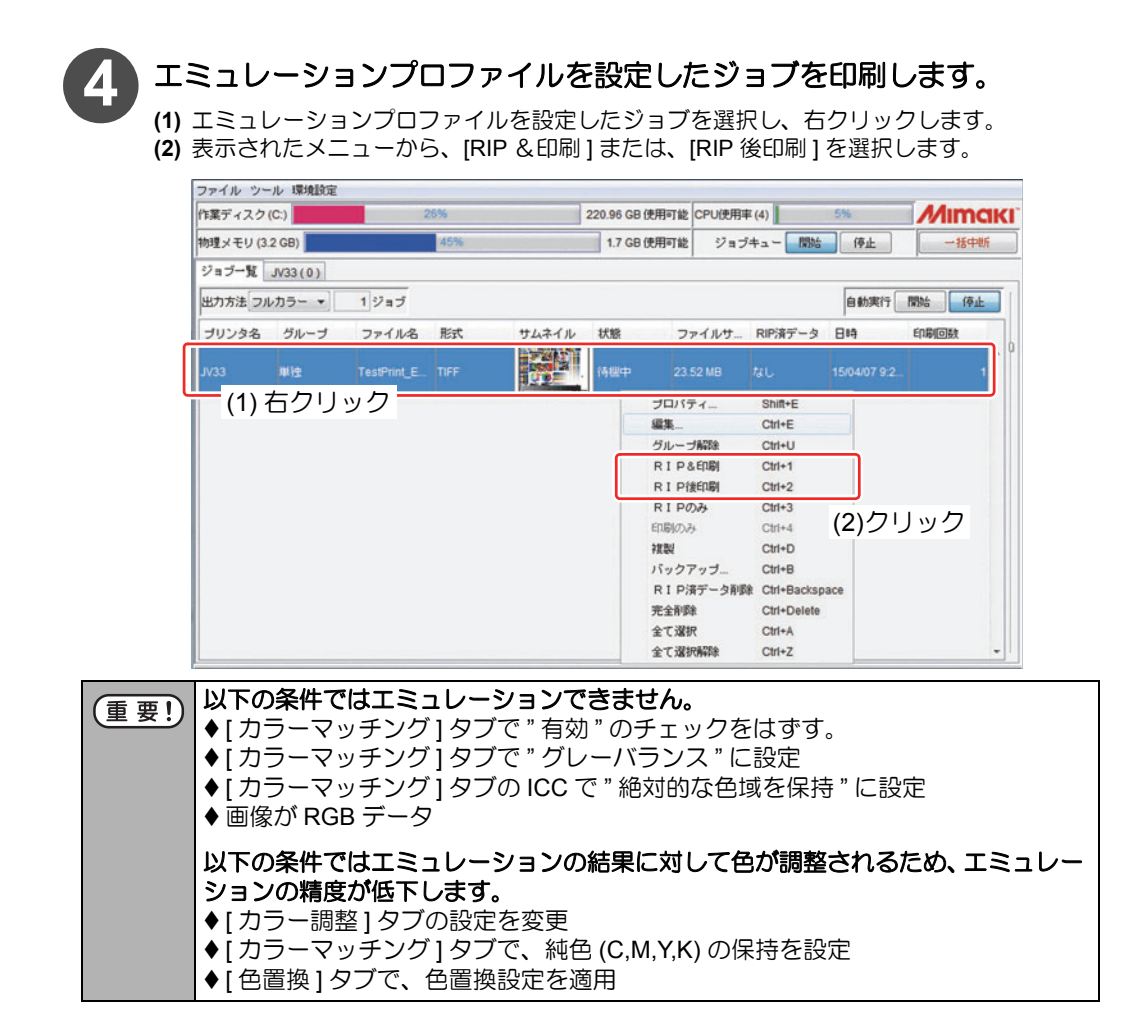

<span id="page-54-1"></span>付録

<span id="page-54-0"></span>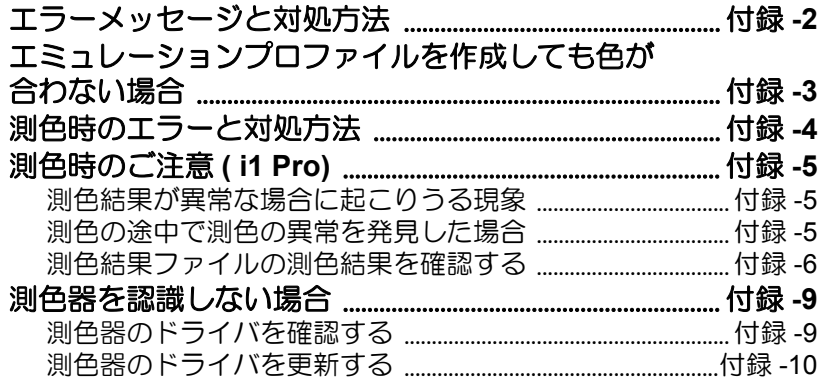

### <span id="page-55-1"></span><span id="page-55-0"></span>エラーメッセージと対処方法

エラーメッセージを表示したときの対処方法を紹介します。

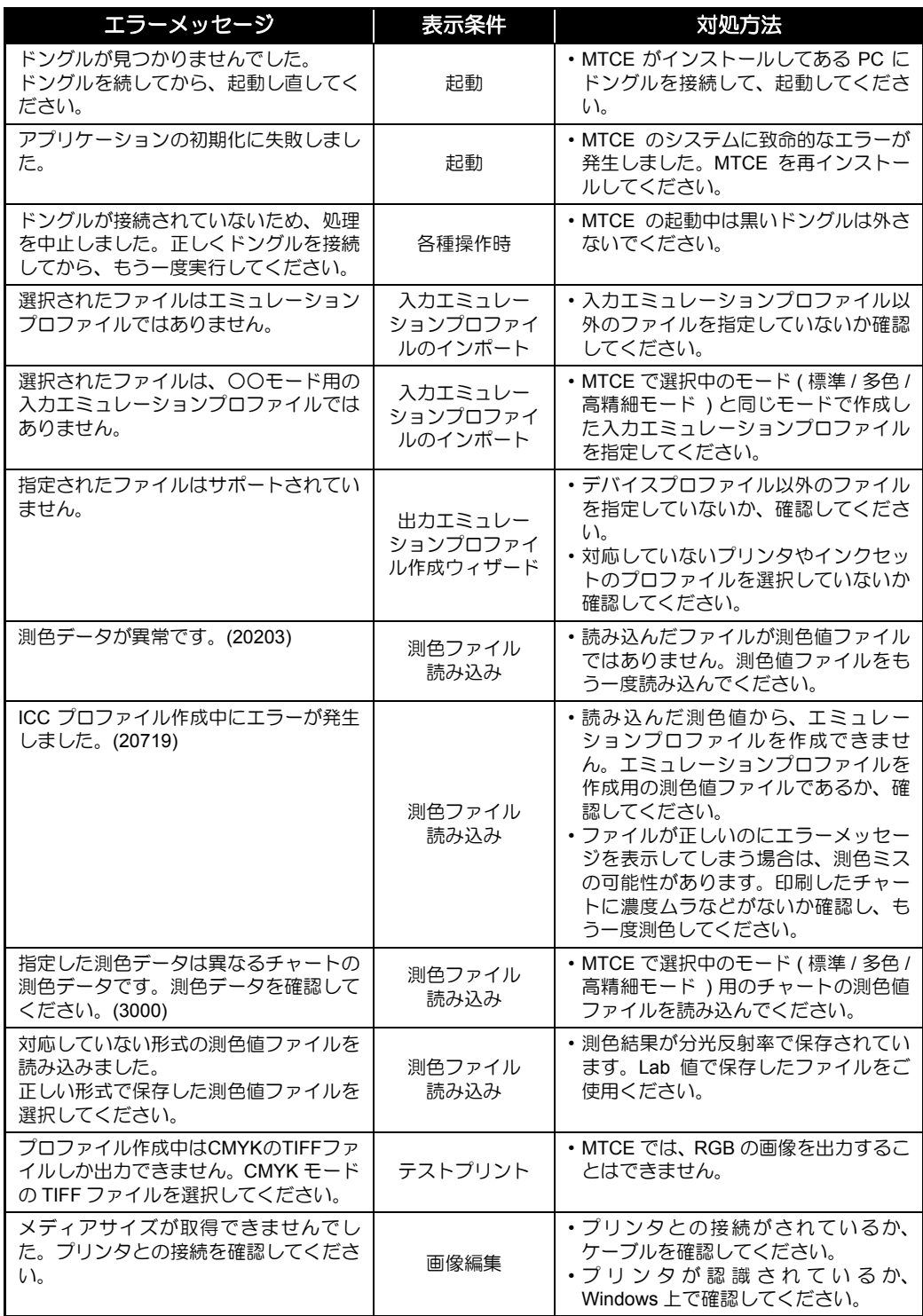

### <span id="page-56-1"></span><span id="page-56-0"></span>エミュレーションプロファイルを作成しても色が 合わない場合

エミュレーションプロファイルを作成しても色が合わない場合、以下の対策方法がありま す。

- **(1)** 測色値ファイルの測色結果を確認してください。詳細[は付録](#page-58-3) -5 [「測色時のご注意](#page-58-3) ( i1 [Pro\)](#page-58-3)」を参照してください。
- **(2)** ミマキの印刷システムの印刷条件(インクセット構成、メディア、解像度、等)を、 ターゲットの印刷システムで設定した印刷条件に近い条件に変更してください。
- **(3)** 色が合わないデータがベクターデータの場合、RL6/ RLP5 の色置換機能を使用して ください。

## <span id="page-57-0"></span>測色時のエラーと対処方法

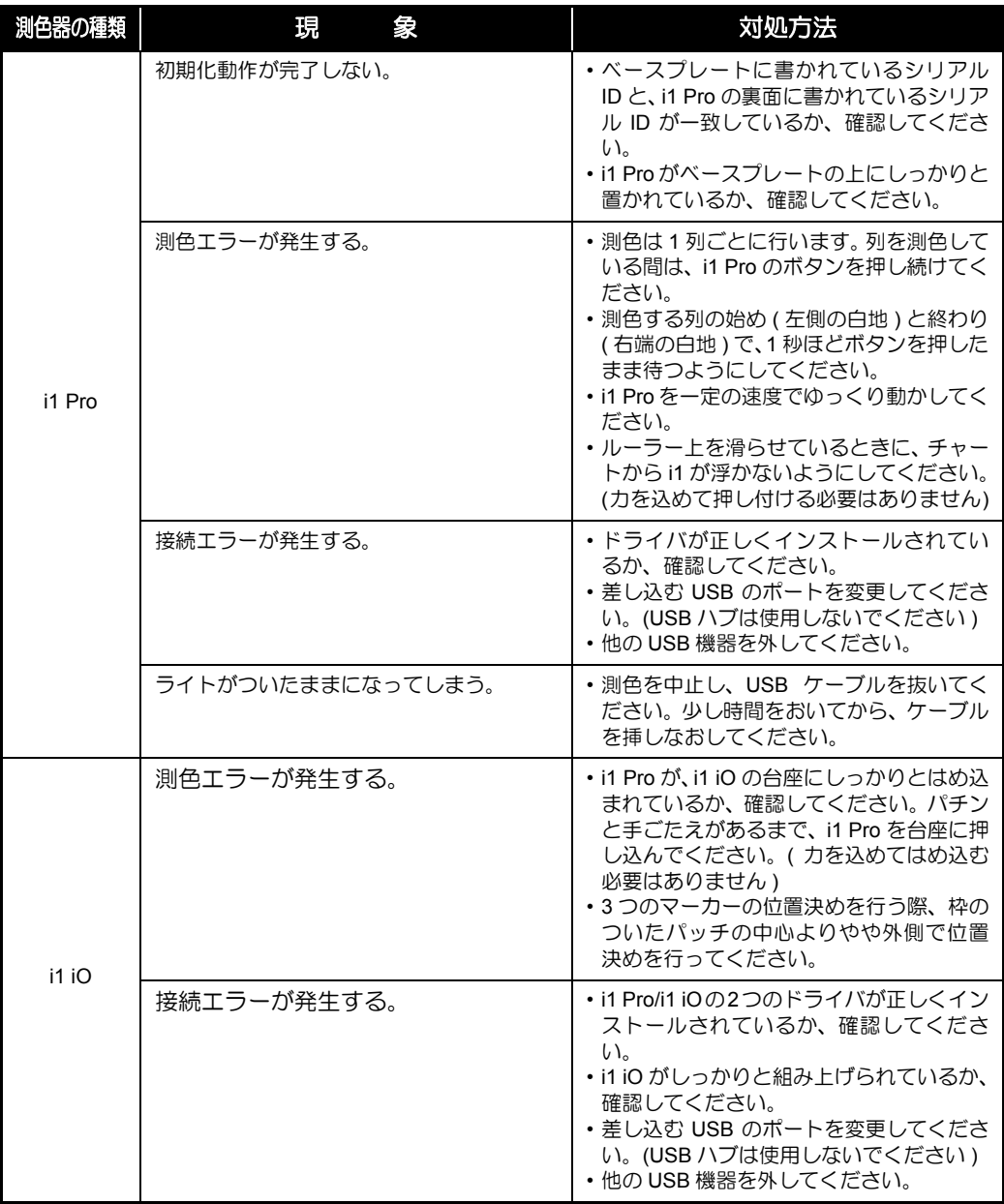

### <span id="page-58-3"></span><span id="page-58-0"></span>測色時のご注意 ( i1 Pro)

測色の操作によって、測色結果が異常値になってしまうことがあります。MTCE は、測色値 をもとにエミュレーションプロファイルを作成します。測色結果に異常があると正しい結果 が得られません。

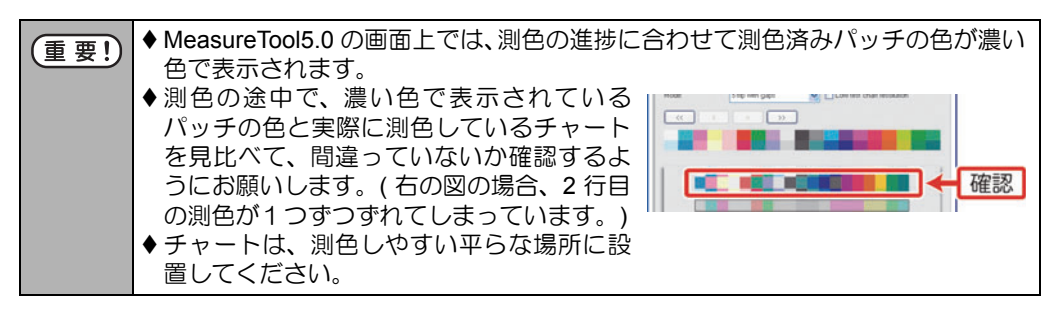

### <span id="page-58-4"></span><span id="page-58-1"></span>測色結果が異常な場合に起こりうる現象

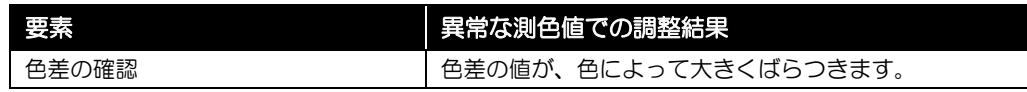

### <span id="page-58-5"></span><span id="page-58-2"></span>測色の途中で測色の異常を発見した場合

測色の途中であれば、測色し直すことが可能です。

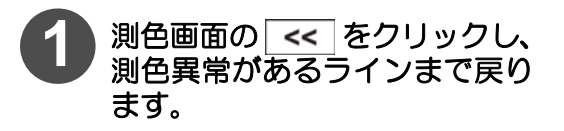

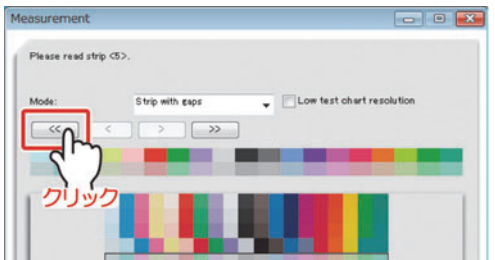

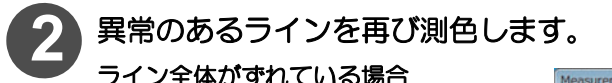

#### ライン全体がずれている場合

左端の何も印刷されていない部分 でi1 Proのボタンを押しながら静止 する時間を長めにとってからスラ イドさせてください。

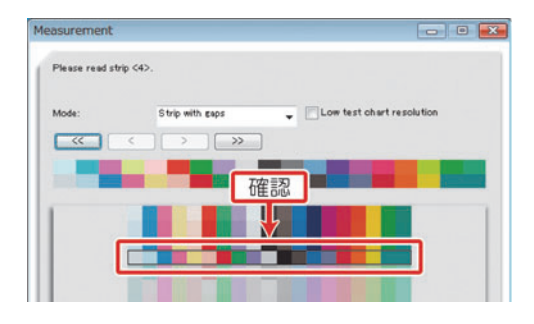

途中のパッチの色が異常な場合 i1 Proをスライドさせる速度を遅く してください。

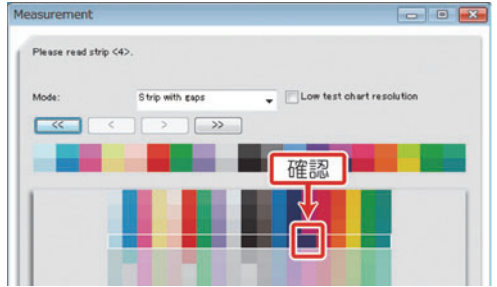

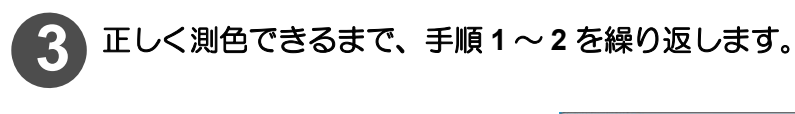

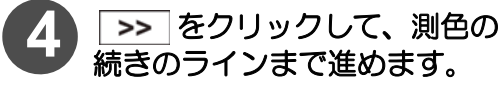

その後、測色を続けてください。

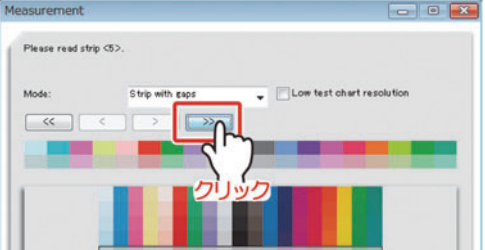

### <span id="page-59-1"></span><span id="page-59-0"></span>測色結果ファイルの測色結果を確認する

調整結果に異常が発生し、異常な測色結果の可能性がある場合に測色結果ファイルの測色結 果を確認する手順を説明します。

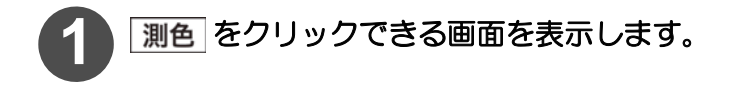

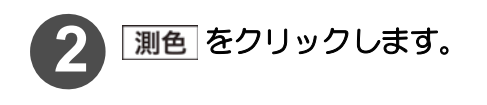

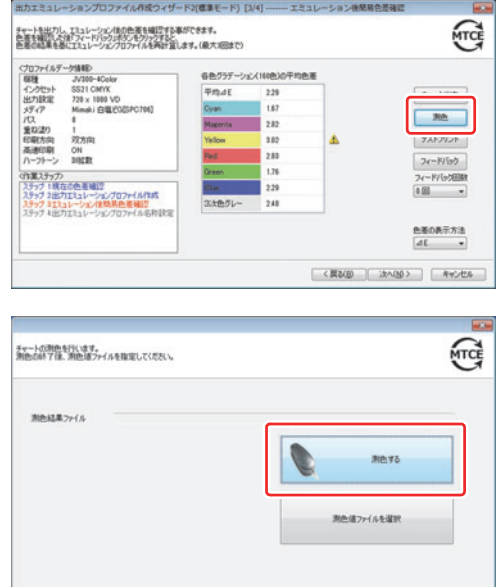

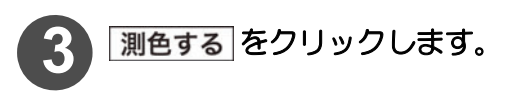

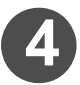

**4 MeasureTool5.0** が起動します。

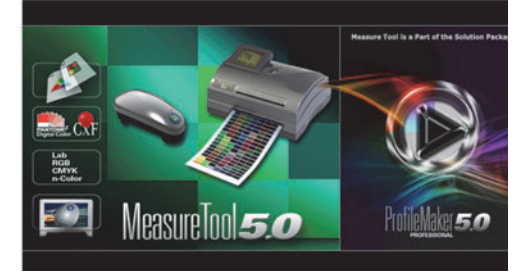

 $\begin{tabular}{|c|c|c|c|c|c|} \hline & $\langle R\&0 \rangle$ & $\times$ & $\bullet$ & $\bullet$ & $\bullet$ & $\bullet$ \\ \hline \end{tabular}$ 

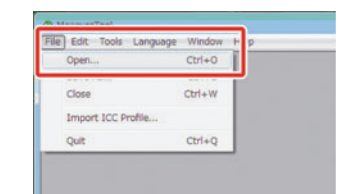

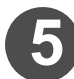

**5** [File] → [Open] で、測色結果

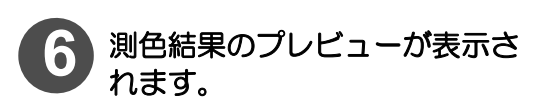

測色したチャートとプレビューを見比 べて、測色に異常がないか確認します。

異常な測色結果がある場合は、測色を やり直してください。

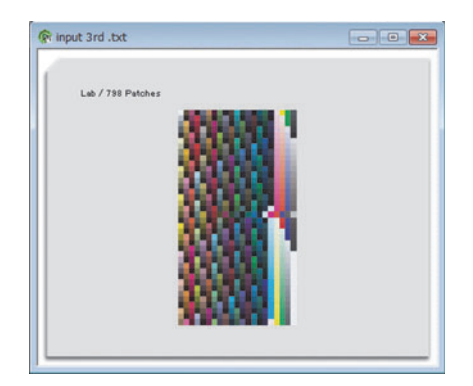

### <span id="page-62-2"></span><span id="page-62-0"></span>測色器を認識しない場合

PC に測色器を接続したときにドライバのインストールに失敗する場合があります。この場合、ド ライバの更新が必要になります。

- **(1)** 最初に、" 測色器のドライバを確認する " を参照してドライバが正常にインストールされているか を確認します。
- **(2)** ドライバの更新が必要な場合、"ドライバを更新する"を参照してドライバを更新してくださ  $\mathfrak{b}$

<span id="page-62-3"></span><span id="page-62-1"></span>測色器のドライバを確認する

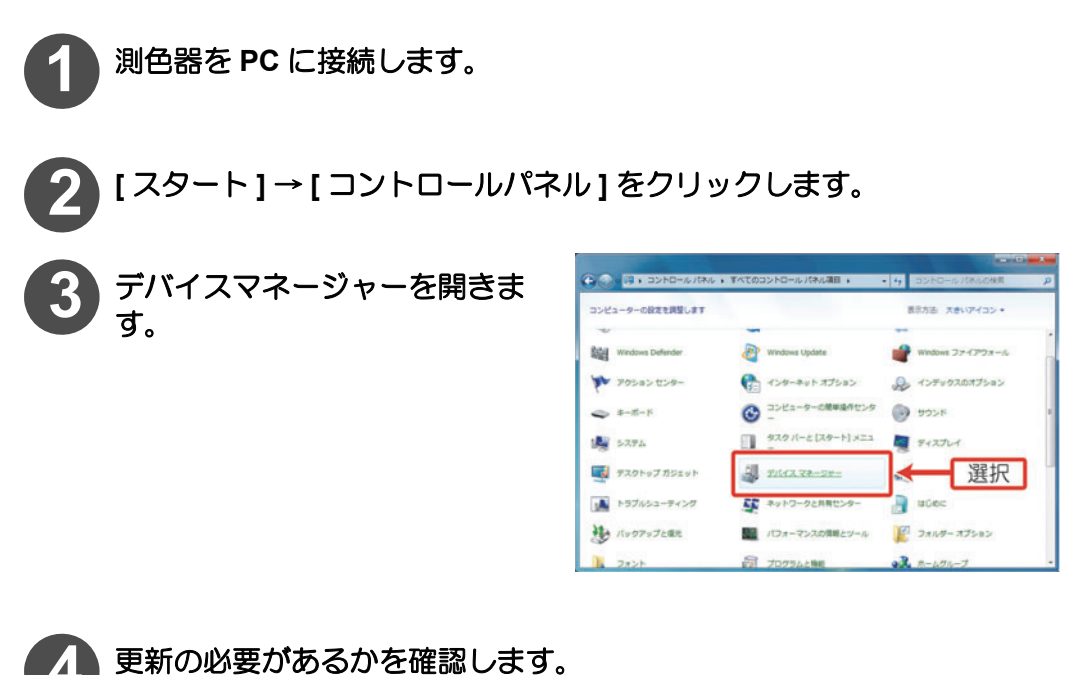

- 右のようなに接続している測色器
	- の名前の隣に " /! マーク " がある 場合、更新が必要です。

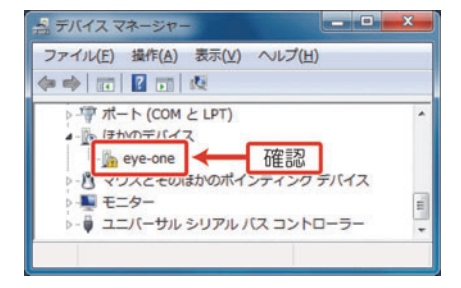

<span id="page-63-2"></span><span id="page-63-1"></span><span id="page-63-0"></span>**1** 更新する測色器を選択し、右クリックでショートカットメニューを表示 させ、**"** ドライバーソフトウエアの更新 **"** をクリックします。

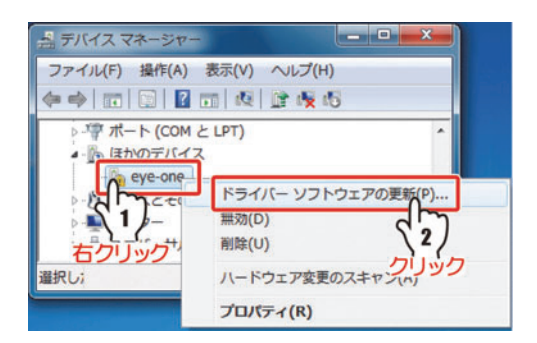

### **2 "**コンピューターを参照してドライバーソフトウエアを検索します**"**をク リックする。

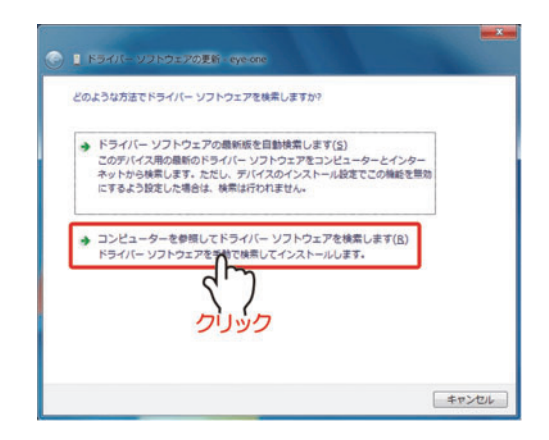

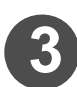

**3 MTCE** のインストール **CD** <sup>を</sup> **CD** ドライブにセットします。

 $\sim$ 

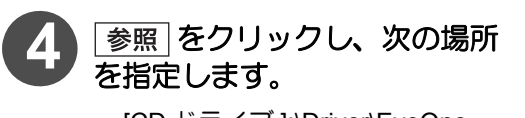

- [CD ドライブ ]:\Driver\EyeOne
- **5 | 次へ をクリックします。** • ドライバーソフトウエアをインス
	- トールします。

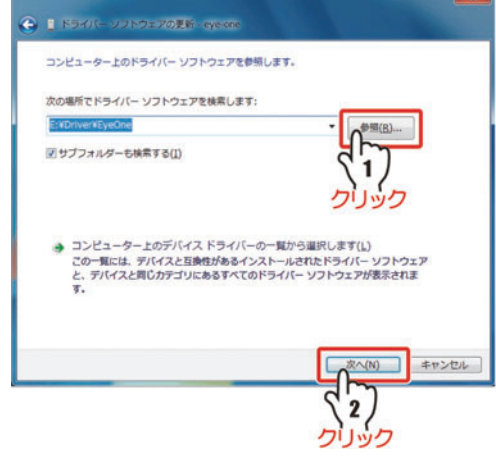

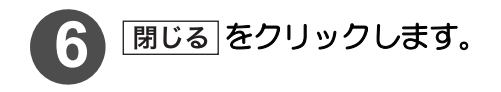

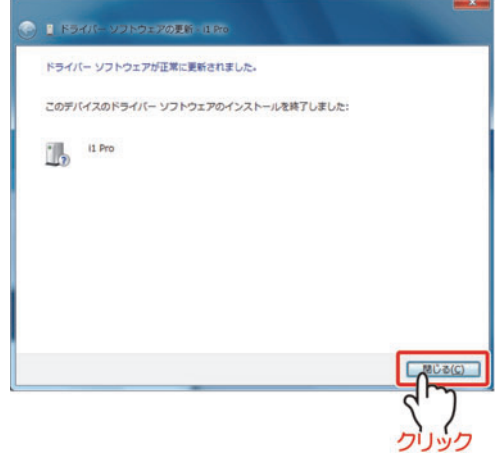

## 索 引

<span id="page-65-0"></span>Mimaki Target Color Emulator について .......v MTCE を起動する ………………………………… 1-3

 $\overline{\mathsf{M}}$ 

### $\overline{\mathsf{R}}$

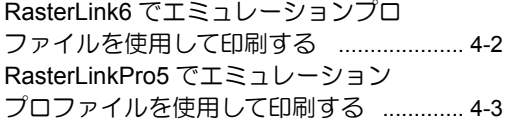

### $\overline{u}$

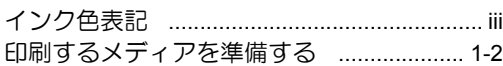

### $\overline{\overline{z}}$

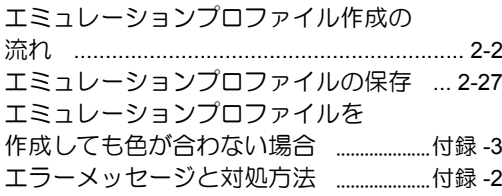

#### $\overline{\mathcal{B}}$

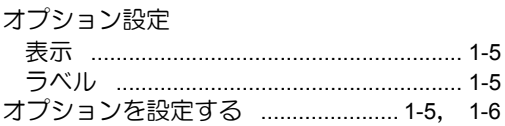

#### $\overline{\mathcal{D}}$

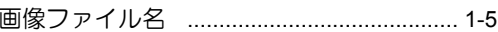

#### 

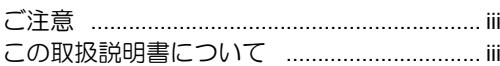

### $\overline{\cup}$

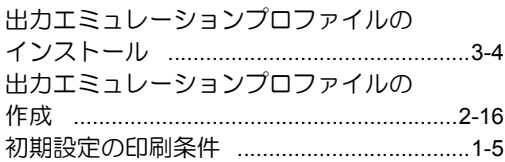

### ਦ

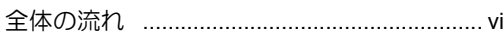

### そ

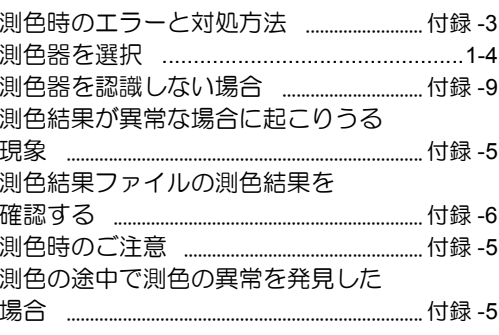

### モ

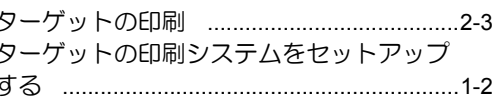

#### $\overline{\tau}$

テストプリント時の印刷条件 .....................1-5

### $\overline{\mathcal{L}}$

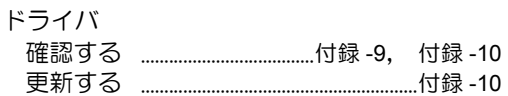

### 索引-1

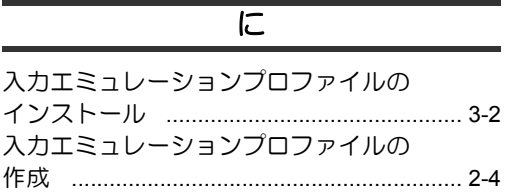

### $\overline{5}$

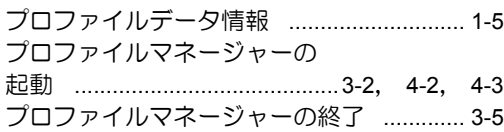

### ।<br>ह

### 

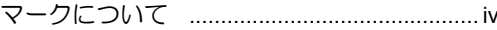

### $\overline{\partial}$

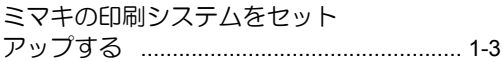

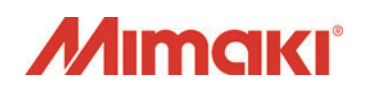

© MIMAKI ENGINEERING CO.,LTD.2015 無断複写・転載を禁じます。 All Rights Reserved. Copyright D20283 1-1 3-1510201 5

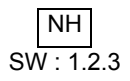